# GA-F2A88X-UP4

## User's Manual

Rev. 3001

12ME-F288XP4-3001R

# **Declaration of Conformity**

| ĕ,     |
|--------|
| Man    |
| ufac   |
| turer. |
| /Imp   |
| orter, |
| -      |

G.B.T. Technology Trading GMbH

Bullenkoppel 16, 22047 Hamburg, Germany

Declare that the product

Motherboard

Product Name: GA-F2A88X-UP4

conforms with the essential requirements of the following directives:

| $\triangleright$ | ∠004/100/EC ENC Directive:          |                                                     |
|------------------|-------------------------------------|-----------------------------------------------------|
|                  | ☐ Conduction & Radiated Emissions:  | EN 55022:2010                                       |
|                  |                                     | EN 55024:2010                                       |
|                  | ☐ Power-line harmonics:             | EN 61000-3-2:2006+A2:2009                           |
|                  | □ Power-line flicker:               | EN 61000-3-3:2008                                   |
| $\boxtimes$      |                                     |                                                     |
|                  | Safety:                             | EN60950-1:2006+A12:2011                             |
| $\boxtimes$      | 2011/65/EU RoHS Directive           |                                                     |
|                  | ☐ Restriction of use of certain     | This product does not contain any of the restricted |
|                  | substances in electronic equipment: | substances listed in Annex II, in concentrations    |
|                  |                                     | and applications happed by the direction            |

(EC conformity marking)

(Stamp)

Date: Aug. 26, 2013

Name: Timmy Huang

# **DECLARATION OF CONFORMITY**

Per FCC Part 2 Section 2.1077(a)

Responsible Party Name: G.B.T. INC. (U.S.A.)

Address: 17358 Railroad Street

City of Industry, CA 91748

Phone/Fax No: (626) 854-9338/ (626) 854-9326

hereby declares that the product

Model Number: GA-F2A88X-UP4 **Product Name: Motherboard** 

Conforms to the following specifications:

(a), Class B Digital Device FCC Part 15, Subpart B, Section 15.107(a) and Section 15.109

**Supplementary Information:** 

cause harmful and (2) this device must accept any inference received, subject to the following two conditions: (1) This device may not This device complies with part 15 of the FCC Rules. Operation is

Representative Person's Name: <u>ERIC LU</u> including that may cause undesired operation.

Signature: Eric Lu

Date: Aug. 26, 2013

#### Copyright

© 2013 GIGA-BYTE TECHNOLOGY CO., LTD. All rights reserved.

The trademarks mentioned in this manual are legally registered to their respective owners.

#### **Disclaimer**

Information in this manual is protected by copyright laws and is the property of GIGABYTE. Changes to the specifications and features in this manual may be made by GIGABYTE without prior notice.

No part of this manual may be reproduced, copied, translated, transmitted, or published in any form or by any means without GIGABYTE's prior written permission.

#### **Documentation Classifications**

In order to assist in the use of this product, GIGABYTE provides the following types of documentations:

- For quick set-up of the product, read the Quick Installation Guide included with the product.
- For detailed product information, carefully read the User's Manual.

For product-related information, check on our website at: http://www.gigabyte.com

#### **Identifying Your Motherboard Revision**

The revision number on your motherboard looks like this: "REV: X.X." For example, "REV: 1.0" means the revision of the motherboard is 1.0. Check your motherboard revision before updating motherboard BIOS, drivers, or when looking for technical information.

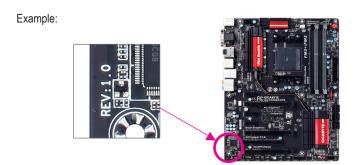

# **Table of Contents**

| Box Conte  | ents  |     |                                                    | 6   |
|------------|-------|-----|----------------------------------------------------|-----|
| Optional I | tems  |     |                                                    | 6   |
| GA-F2A8    | 8X-UP | 4 N | Notherboard Layout                                 | 7   |
|            |       |     | Notherboard Block Diagram                          |     |
| Chapter 1  | Hard  | war | e Installation                                     | 9   |
|            | 1-1   | Ins | stallation Precautions                             | 9   |
|            | 1-2   | Pr  | oduct Specifications                               | 10  |
|            | 1-3   | Ins | stalling the CPU and CPU Cooler                    | 13  |
|            | 1-3   | 3-1 | Installing the APU                                 | 13  |
|            | 1-3   | 3-2 | Installing the APU Cooler                          | 15  |
|            | 1-4   | Ins | stalling the Memory                                | 16  |
|            | 1-4   | 4-1 | Dual Channel Memory Configuration                  | 16  |
|            | 1-4   | 4-2 | Installing a Memory                                |     |
|            | 1-5   | Ins | stalling an Expansion Card                         | 18  |
|            | 1-6   | Se  | etup of the AMD Dual Graphics Configuration        | 19  |
|            | 1-7   | Se  | etting up AMD CrossFire <sup>™</sup> Configuration | 20  |
|            | 1-8   | Ва  | ck Panel Connectors                                | 21  |
|            | 1-9   | Int | ernal Connectors                                   | 24  |
| Chapter 2  | BIOS  | Se  | etup                                               | 33  |
|            | 2-1   | Sta | artup Screen                                       | 34  |
|            | 2-2   | Th  | e Main Menu                                        | 35  |
|            | 2-3   | M.  | I.T                                                | 37  |
|            | 2-4   |     | stem Information                                   |     |
|            | 2-5   | -   | OS Features                                        |     |
|            | 2-6   |     | eripherals                                         |     |
|            | 2-7   |     | ower Management                                    |     |
|            | 2-8   |     | ave & Frit                                         | E 4 |

| Chapter 3 | Conf  | igurir   | ng SATA Hard Drive(s)                                 | 55 |
|-----------|-------|----------|-------------------------------------------------------|----|
|           | 3-1   | Con      | figuring SATA Controllers                             | 55 |
|           | 3-2   | Insta    | alling the SATA RAID/AHCI Driver and Operating System | 64 |
| Chapter 4 | Drive | ers In:  | stallation                                            | 69 |
|           | 4-1   | Insta    | alling Chipset Drivers                                | 69 |
|           | 4-2   | Арр      | lication Software                                     | 70 |
|           | 4-3   | Tech     | hnical Manuals                                        | 70 |
|           | 4-4   | Con      | tact                                                  | 71 |
|           | 4-5   | Svst     | tem                                                   | 71 |
|           | 4-6   | -        | vnload Center                                         |    |
| Chapter 5 | Uniq  | ue Fe    | eatures                                               | 73 |
|           | 5-1   | BIO      | S Update Utilities                                    | 73 |
|           | 5-    |          | Updating the BIOS with the Q-Flash Utility            |    |
|           | 5-    |          | Updating the BIOS with the @BIOS Utility              |    |
|           | 5-2   |          | yTune 6                                               |    |
|           | 5-3   | Sma      | art Recovery 2                                        | 78 |
| Chapter 6 | Арре  | endix    |                                                       | 81 |
|           | 6-1   | Con      | figuring Audio Input and Output                       | 81 |
|           | 6-    |          | Configuring 2/4/5.1/7.1-Channel Audio                 |    |
|           | 6-    | 1-2      | Configuring S/PDIF Out                                | 83 |
|           | 6-    | 1-3      | Configuring Microphone Recording                      | 84 |
|           | 6-    | 1-4      | Using the Sound Recorder                              | 86 |
|           | 6-2   | Trou     | ubleshooting                                          | 87 |
|           | 6-    | 2-1      | Frequently Asked Questions                            | 87 |
|           | 6-    | 2-2      | Troubleshooting Procedure                             | 88 |
|           | 6-3   | Deb      | ug LED Codes                                          | 90 |
|           | Regu  | latory   | Statements                                            | 94 |
|           | Cont  | act I Is | •                                                     | 95 |

| Box Contents                                                                                                    |
|----------------------------------------------------------------------------------------------------|
| ☑ GA-F2A88X-UP4 motherboard                                                                                                    |
| ✓ Motherboard driver disk                                                                                                    |
| <ul><li>✓ User's Manual</li><li>✓ Quick Installation Guide</li></ul>                                                                                                    |
| ☑ Quick installation Guide ☑ Six SATA cables                                                                                                    |
| ☑ I/O Shield                                                                                                    |
|                                                                                                    |
|                                                                                                    |
|                                                                                                    |
|                                                                                                    |
|                                                                                                    |
|                                                                                                    |
| The box contents above are for reference only and the actual items shall depend on the product package you obtain. The box contents are subject to change without notice.                                                  |
|                                                                                                    |
|                                                                                                    |
| Optional Items                                                                                                    |
| Optional Items  2-port USB 2.0 bracket (Part No. 12CR1-1UB030-6*R)                                                                                                    |
| 2-port USB 2.0 bracket (Part No. 12CR1-1UB030-6*R)  □ eSATA bracket (Part No. 12CF1-3SATPW-4*R)                                                                                                    |
| 2-port USB 2.0 bracket (Part No. 12CR1-1UB030-6*R)  eSATA bracket (Part No. 12CF1-3SATPW-4*R)  3.5" Front Panel with 2 USB 3.0/2.0 ports (Part No. 12CR1-FPX582-2*R)                                                       |
| □ 2-port USB 2.0 bracket (Part No. 12CR1-1UB030-6*R) □ eSATA bracket (Part No. 12CF1-3SATPW-4*R) □ 3.5" Front Panel with 2 USB 3.0/2.0 ports (Part No. 12CR1-FPX582-2*R) □ HDMI-to-DVI adapter (Part No. 12CT2-HDMI01-1*R) |
| 2-port USB 2.0 bracket (Part No. 12CR1-1UB030-6*R)  eSATA bracket (Part No. 12CF1-3SATPW-4*R)  3.5" Front Panel with 2 USB 3.0/2.0 ports (Part No. 12CR1-FPX582-2*R)                                                       |
| □ 2-port USB 2.0 bracket (Part No. 12CR1-1UB030-6*R) □ eSATA bracket (Part No. 12CF1-3SATPW-4*R) □ 3.5" Front Panel with 2 USB 3.0/2.0 ports (Part No. 12CR1-FPX582-2*R) □ HDMI-to-DVI adapter (Part No. 12CT2-HDMI01-1*R) |
| □ 2-port USB 2.0 bracket (Part No. 12CR1-1UB030-6*R) □ eSATA bracket (Part No. 12CF1-3SATPW-4*R) □ 3.5" Front Panel with 2 USB 3.0/2.0 ports (Part No. 12CR1-FPX582-2*R) □ HDMI-to-DVI adapter (Part No. 12CT2-HDMI01-1*R) |
| □ 2-port USB 2.0 bracket (Part No. 12CR1-1UB030-6*R) □ eSATA bracket (Part No. 12CF1-3SATPW-4*R) □ 3.5" Front Panel with 2 USB 3.0/2.0 ports (Part No. 12CR1-FPX582-2*R) □ HDMI-to-DVI adapter (Part No. 12CT2-HDMI01-1*R) |
| □ 2-port USB 2.0 bracket (Part No. 12CR1-1UB030-6*R) □ eSATA bracket (Part No. 12CF1-3SATPW-4*R) □ 3.5" Front Panel with 2 USB 3.0/2.0 ports (Part No. 12CR1-FPX582-2*R) □ HDMI-to-DVI adapter (Part No. 12CT2-HDMI01-1*R) |
| □ 2-port USB 2.0 bracket (Part No. 12CR1-1UB030-6*R) □ eSATA bracket (Part No. 12CF1-3SATPW-4*R) □ 3.5" Front Panel with 2 USB 3.0/2.0 ports (Part No. 12CR1-FPX582-2*R) □ HDMI-to-DVI adapter (Part No. 12CT2-HDMI01-1*R) |
| □ 2-port USB 2.0 bracket (Part No. 12CR1-1UB030-6*R) □ eSATA bracket (Part No. 12CF1-3SATPW-4*R) □ 3.5" Front Panel with 2 USB 3.0/2.0 ports (Part No. 12CR1-FPX582-2*R) □ HDMI-to-DVI adapter (Part No. 12CT2-HDMI01-1*R) |
| □ 2-port USB 2.0 bracket (Part No. 12CR1-1UB030-6*R) □ eSATA bracket (Part No. 12CF1-3SATPW-4*R) □ 3.5" Front Panel with 2 USB 3.0/2.0 ports (Part No. 12CR1-FPX582-2*R) □ HDMI-to-DVI adapter (Part No. 12CT2-HDMI01-1*R) |

## **GA-F2A88X-UP4 Motherboard Layout**

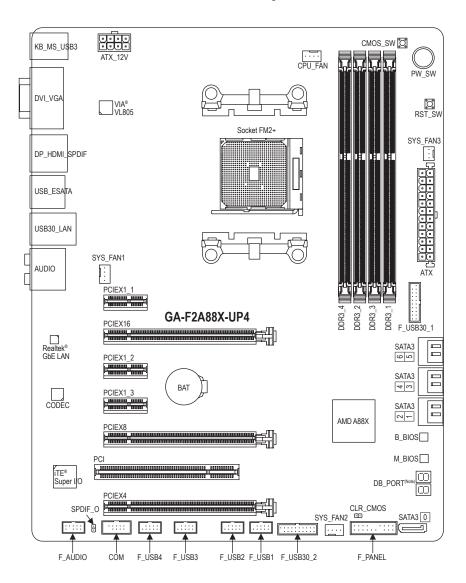

(Note) For debug code information, please refer to Chapter 6.

# **GA-F2A88X-UP4 Motherboard Block Diagram**

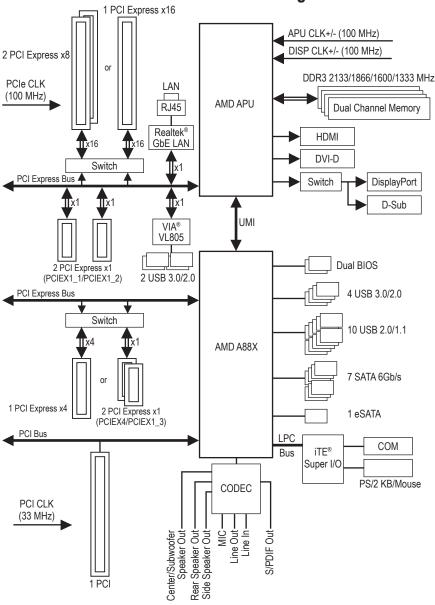

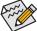

For detailed product information/limitation(s), refer to "1-2 Product Specifications."

# Chapter 1 Hardware Installation

#### 1-1 Installation Precautions

The motherboard contains numerous delicate electronic circuits and components which can become damaged as a result of electrostatic discharge (ESD). Prior to installation, carefully read the user's manual and follow these procedures:

- Prior to installation, make sure the chassis is suitable for the motherboard.
- Prior to installation, do not remove or break motherboard S/N (Serial Number) sticker or warranty sticker provided by your dealer. These stickers are required for warranty validation.
- Always remove the AC power by unplugging the power cord from the power outlet before installing or removing the motherboard or other hardware components.
- When connecting hardware components to the internal connectors on the motherboard, make sure they are connected tightly and securely.
- · When handling the motherboard, avoid touching any metal leads or connectors.
- It is best to wear an electrostatic discharge (ESD) wrist strap when handling electronic components such as a motherboard, CPU or memory. If you do not have an ESD wrist strap, keep your hands dry and first touch a metal object to eliminate static electricity.
- Prior to installing the motherboard, please have it on top of an antistatic pad or within an
  electrostatic shielding container.
- Before unplugging the power supply cable from the motherboard, make sure the power supply
  has been turned off.
- Before turning on the power, make sure the power supply voltage has been set according to the local voltage standard.
- Before using the product, please verify that all cables and power connectors of your hardware components are connected.
- To prevent damage to the motherboard, do not allow screws to come in contact with the motherboard circuit or its components.
- Make sure there are no leftover screws or metal components placed on the motherboard or within the computer casing.
- Do not place the computer system on an uneven surface.
- Do not place the computer system in a high-temperature environment.
- Turning on the computer power during the installation process can lead to damage to system components as well as physical harm to the user.
- If you are uncertain about any installation steps or have a problem related to the use of the
  product, please consult a certified computer technician.

# 1-2 Product Specifications

|                     | opcomouncing .                                                                                                    |
|---------------------|----------------------------------------------------------------------------------------------------|
| APU                 | <ul> <li>FM2+ Socket:         <ul> <li>AMD A series processors</li> <li>AMD Athlon™ series processors</li> <li>(Go to GIGABYTE's website for the latest CPU support list.)</li> </ul> </li> </ul>                                                                                                    |
| Chipset             | ◆ AMD A88X                                                                                                    |
| Memory              | 4 x 1.5V DDR3 DIMM sockets supporting up to 64 GB of system memory  Due to a Windows 32-bit operating system limitation, when more than 4 GB of physical memory is installed, the actual memory size displayed will be less than the size of the physical memory installed.  The maximum 64 GB of system memory can be supported using 16 GB (or above) memory modules. GIGABYTE will update the memory support list on the official website when the memory modules are available on the market.  Dual channel memory architecture  Support for DDR3 2133/1866/1600/1333 MHz memory modules                                                                                                    |
|                     | <ul> <li>Support for AMD Memory Profile (AMP)/Extreme Memory Profile (XMP) memory<br/>modules<br/>(Go to GIGABYTE's website for the latest supported memory speeds and memory<br/>modules.)</li> </ul>                                                                                                    |
| Onboard<br>Graphics | APU with integrated AMD Radeon™ HD 8000/7000 series graphics:     * To use the onboard graphics ports, you must install an AMD APU with integrated graphics.     1 x D-Sub port, supporting a maximum resolution of 1920x1200     1 x DVI-D port, supporting a maximum resolution of 2560x1600     * Support for 2560x1600 resolution requires both a monitor and cable that support Dual Link DVI.     * The DVI-D port does not support D-Sub connection by adapter.     1 x HDMI port, supporting a maximum resolution of 4096x2160     * The resolution of 4096x2160 can be supported when using an FM2+ APU; the maximum resolution supported is 1920x1200 when using an FM2 APU.     * Support for HDMI 1.4a version.     1 x DisplayPort, supporting a maximum resolution of 4096x2160     * The DisplayPort does not support Hot plug. If you want to change to another graphics port when the computer is on, be sure to turn off the computer first.     * Support for DisplayPort 1.2 version.     Maximum shared memory of 2 GB |
| Audio               | Realtek® ALC892 codec                                                                                                    |
|                     | ◆ High Definition Audio                                                                                                    |
|                     | 2/4/5.1/7.1-channel     Support for S/PDIF Out                                                                                                    |
| (TILAN)             | Oupport for 6/1 Bill Out                                                                                                    |
| LAN                 | Realtek® GbE LAN chip (10/100/1000 Mbit)                                                                                                    |
| Expansion Slots     | 1 x PCI Express x16 slot, running at x16 (PCIEX16)     * For optimum performance, if only one PCI Express graphics card is to be installed, be sure to install it in the PCIEX16 slot.      1 x PCI Express x16 slot, running at x8 (PCIEX8)     * The PCIEX8 slot shares bandwidth with the PCIEX16 slot. When the PCIEX8 slot is populated, the PCIEX16 slot will operate at up to x8 mode.  (The PCIEX16 and PCIEX8 slots conform to PCI Express 3.0 standard.)                                                                                                    |
|                     | * To support PCI Express 3.0, you must install an FM2+ APU.                                                                                                    |

| Expansion Slots          | 1 x PCI Express x16 slot, running at x4 (PCIEX4) The PCIEX1_3 slot shares bandwidth with the PCIEX4 slot. When the PCIEX1_3 slot is populated, the PCIEX4 slot will operate at up to x1 mode. 3 x PCI Express x1 slots (The PCIEX4 and PCI Express x1 slots conform to PCI Express 2.0 standard.) 1 x PCI slot                                                                                                    |
|--------------------------|----------------------------------------------------------------------------------------------------|
| Multi-Graphics           | <ul> <li>Support for AMD CrossFire™ technology (PCIEX16 and PCIEX8)</li> </ul>                                                                                                    |
| Technology               | Support for AMD Dual Graphics technology     * Only A series APUs support AMD Dual Graphics.                                                                                                    |
| Storage Interface        | <ul> <li>Chipset:         <ul> <li>7 x SATA 6Gb/s connectors (SATA3 0~6)</li> </ul> </li> <li>1 x eSATA connector on the back panel         <ul> <li>Actual transfer rate is dependent on the device being connected.</li> </ul> </li> <li>Support for RAID 0, RAID 1, RAID 5, RAID 10, and JBOD</li> </ul>                                                                                                    |
| USB                      | <ul> <li>Chipset:         <ul> <li>4 USB 3.0/2.0 ports (available through the internal USB headers)</li> <li>10 USB 2.0/1.1 ports (2 ports on the back panel, 8 ports available through the internal USB headers)</li> </ul> </li> <li>VIA® VL805 chip:         <ul> <li>4 USB 3.0/2.0 ports on the back panel</li> </ul> </li> </ul>                                                                                                    |
| Internal<br>Connectors   | <ul> <li>1 x 24-pin ATX main power connector</li> <li>1 x 8-pin ATX 12V power connector</li> <li>7 x SATA 6Gb/s connectors</li> <li>1 x APU fan header</li> <li>3 x system fan headers</li> <li>1 x front panel header</li> <li>1 x front panel audio header</li> <li>1 x S/PDIF Out header</li> <li>2 x USB 3.0/2.0 headers</li> <li>4 x USB 2.0/1.1 headers</li> <li>1 x serial port header</li> <li>1 x Clear CMOS jumper</li> <li>1 x power button</li> <li>1 x reset button</li> <li>1 x Clear CMOS button</li> </ul> |
| Back Panel<br>Connectors | 1 x PS/2 keyboard/mouse port 1 x D-Sub port 1 x DVI-D port 1 x optical S/PDIF Out connector 1 x HDMI port 1 x DisplayPort 4 x USB 3.0/2.0 ports 2 x USB 2.0/1.1 ports 1 x eSATA connector 1 x RJ-45 port 6 x audio jacks (Center/Subwoofer Speaker Out, Rear Speaker Out, Side Speaker Out, Line In, Line Out, Mic In)                                                                                                    |

| I/O Controller      | iTE® I/O Controller Chip                                                                             |
|---------------------|----------------------------------------------------------------------------------------------------|
| Hardware            | System voltage detection                                                                             |
| Monitor             | APU/System temperature detection                                                                     |
|                     | APU/System fan speed detection                                                                       |
|                     | APU overheating warning                                                                              |
|                     | APU/System fan fail warning                                                                          |
|                     | APU/System fan speed control                                                                         |
|                     | * Whether the fan speed control function is supported will depend on the cooler you install.         |
| BIOS                | ◆ 2 x 64 Mbit flash                                                                                  |
|                     | Use of licensed AMI EFI BIOS                                                                         |
|                     | ◆ Support for DualBIOS™                                                                              |
|                     | • PnP 1.0a, DMI 2.0, SM BIOS 2.6, ACPI 2.0a                                                          |
| Unique Features     | Support for @BIOS                                                                                    |
|                     | Support for Q-Flash                                                                                  |
|                     | Support for Xpress Install                                                                           |
|                     | Support for EasyTune                                                                                 |
|                     | * Available functions in EasyTune may differ by motherboard model.                                   |
|                     | Support for Smart Recovery 2                                                                         |
|                     | Support for ON/OFF Charge                                                                            |
| Bundled<br>Software | ◆ Norton® Internet Security (OEM version)                                                            |
| Operating Operating | Support for Windows 8.1/8/7 32-bit/64-bit                                                            |
| System              | * If you plan to install Windows 8.1, please download the latest drivers from GIGABYTE's<br>website. |
|                     | Support for Windows XP 32-bit                                                                        |
|                     | * To support Windows XP 32-bit, you must install an AMD FM2 Trinity APU.                             |
| Form Factor         | ATX Form Factor; 30.5cm x 24.4cm                                                                     |

- \* GIGABYTE reserves the right to make any changes to the product specifications and product-related information without
- \* Please visit the **Support & Downloads\Utility** page on GIGABYTE's website to check the supported operating system(s) for the software listed in the "Unique Features" and "Bundled Software" columns.

#### 1-3 Installing the CPU and CPU Cooler

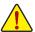

Read the following guidelines before you begin to install the APU:

- Make sure that the motherboard supports the APU.
   (Go to GIGABYTE's website for the latest APU support list.)
- Always turn off the computer and unplug the power cord from the power outlet before installing the APU to prevent hardware damage.
- · Locate the pin one of the APU. The APU cannot be inserted if oriented incorrectly.
- · Apply an even and thin layer of thermal grease on the surface of the APU.
- Do not turn on the computer if the APU cooler is not installed, otherwise overheating and damage
  of the APU may occur.
- Set the APU host frequency in accordance with the APU specifications. It is not recommended
  that the system bus frequency be set beyond hardware specifications since it does not meet the
  standard requirements for the peripherals. If you wish to set the frequency beyond the standard
  specifications, please do so according to your hardware specifications including the APU, graphics
  card, memory, hard drive, etc.

#### 1-3-1 Installing the APU

A. Locate the alignment keys on the motherboard APU socket and the notches on the APU.

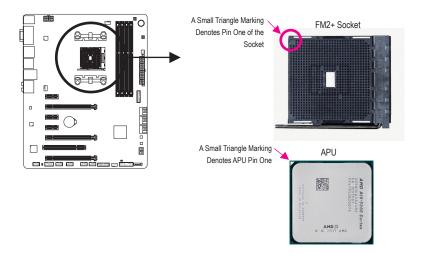

B. Follow the steps below to correctly install the APU into the motherboard APU socket.

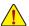

- Before installing the APU, make sure to turn off the computer and unplug the power cord from the power outlet to prevent damage to the APU.
- Do not force the APU into the APU socket. The APU cannot fit in if oriented incorrectly. Adjust the APU orientation if this occurs.

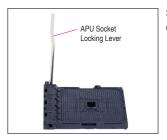

Step 1: Completely lift up the APU socket locking lever.

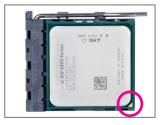

#### Step 2:

Align the APU pin one (small triangle marking) with the triangle mark on the APU socket and gently insert the APU into the socket. Make sure that the APU pins fit perfectly into their holes.

Once the APU is positioned into its socket, place one finger down on the middle of the APU, lowering the locking lever and latching it into the fully locked position.

#### 1-3-2 Installing the APU Cooler

Follow the steps below to correctly install the APU cooler on the motherboard.

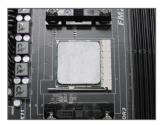

Step 1: Apply an even and thin layer of thermal grease on the surface of the installed APU.

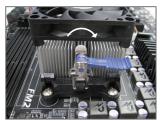

Step 3: Turn the cam handle from the left side to the right side (as the picture above shows) to lock into place. (Refer to your APU cooler installation manual for instructions on installing the cooler.)

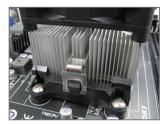

Step 2: Hook the APU cooler clip to the mounting lug on one side of the retention frame. On the other side, push straight down on the APU cooler clip to hook it to the mounting lug on the retention frame.

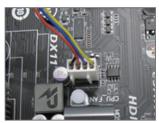

Step 4: Finally, attach the power connector of the APU cooler to the APU fan header (CPU\_FAN) on the motherboard.

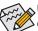

Use extreme care when removing the APU cooler because the thermal grease/tape between the APU cooler and APU may adhere to the APU. Inadequately removing the APU cooler may damage the APU.

#### 1-4 Installing the Memory

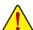

Read the following guidelines before you begin to install the memory:

- Make sure that the motherboard supports the memory. It is recommended that memory of the same capacity, brand, speed, and chips be used.
  - (Go to GIGABYTE's website for the latest supported memory speeds and memory modules.)
- Always turn off the computer and unplug the power cord from the power outlet before installing the memory to prevent hardware damage.
- Memory modules have a foolproof design. A memory module can be installed in only one direction.
   If you are unable to insert the memory, switch the direction.

#### 1-4-1 Dual Channel Memory Configuration

This motherboard provides four DDR3 memory sockets and supports Dual Channel Technology. After the memory is installed, the BIOS will automatically detect the specifications and capacity of the memory. Enabling Dual Channel memory mode will double the original memory bandwidth.

The four DDR3 memory sockets are divided into two channels and each channel has two memory sockets as following:

▶ Channel A: DDR3\_2, DDR3\_4▶ Channel B: DDR3\_1, DDR3\_3

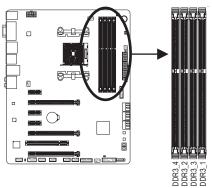

▶ Dual Channel Memory Configurations Table:

|              | DDR3_4 | DDR3_2 | DDR3_3 | DDR3_1 |
|--------------|--------|--------|--------|--------|
| Two Modules  |        | DS/SS  |        | DS/SS  |
|              | DS/SS  |        | DS/SS  |        |
| Four Modules | DS/SS  | DS/SS  | DS/SS  | DS/SS  |

(SS=Single-Sided, DS=Double-Sided, "- -"=No Memory)

Due to APU limitations, read the following guidelines before installing the memory in Dual Channel mode.

- 1. Dual Channel mode cannot be enabled if only one DDR3 memory module is installed.
- When enabling Dual Channel mode with two or four memory modules, it is recommended that memory
  of the same capacity, brand, speed, and chips be used. For optimum performance, when enabling
  Dual Channel mode with two memory modules, we recommend that you install them in the DDR3\_1
  and DDR3\_2 sockets.

#### 1-4-2 Installing a Memory

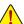

Before installing a memory module, make sure to turn off the computer and unplug the power cord from the power outlet to prevent damage to the memory module. DDR3 and DDR2 DIMMs are not compatible to each other or DDR DIMMs. Be sure to install DDR3 DIMMs on this motherboard.

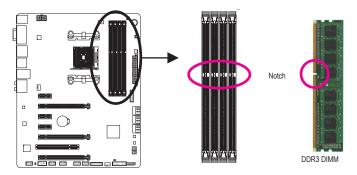

A DDR3 memory module has a notch, so it can only fit in one direction. Follow the steps below to correctly install your memory modules in the memory sockets.

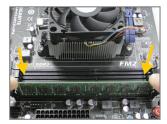

#### Step 1:

Note the orientation of the memory module. Spread the retaining clips at both ends of the memory socket. Place the memory module on the socket. As indicated in the picture on the left, place your fingers on the top edge of the memory, push down on the memory and insert it vertically into the memory socket.

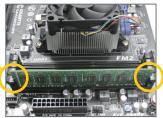

#### Step 2:

The clips at both ends of the socket will snap into place when the memory module is securely inserted.

#### 1-5 Installing an Expansion Card

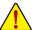

Read the following guidelines before you begin to install an expansion card:

- Make sure the motherboard supports the expansion card. Carefully read the manual that came with your expansion card.
- Always turn off the computer and unplug the power cord from the power outlet before installing an
  expansion card to prevent hardware damage.

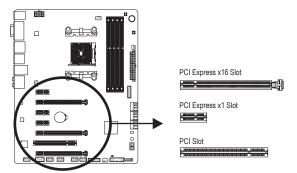

Follow the steps below to correctly install your expansion card in the expansion slot.

- 1. Locate an expansion slot that supports your card. Remove the metal slot cover from the chassis back panel.
- 2. Align the card with the slot, and press down on the card until it is fully seated in the slot.
- 3. Make sure the metal contacts on the card are completely inserted into the slot.
- 4. Secure the card's metal bracket to the chassis back panel with a screw.
- 5. After installing all expansion cards, replace the chassis cover(s).
- Turn on your computer. If necessary, go to BIOS Setup to make any required BIOS changes for your expansion card(s).
- 7. Install the driver provided with the expansion card in your operating system.

Example: Installing and Removing a PCI Express Graphics Card:

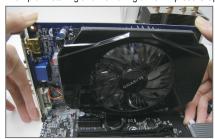

Installing a Graphics Card:
 Gently push down on the top edge of the card until it
 is fully inserted into the PCI Express slot. Make sure
 the card is securely seated in the slot and does not
 rock.

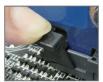

Removing the Card:

Gently push back on the lever on the slot and then lift the card straight out from the slot.

#### 1-6 Setup of the AMD Dual Graphics Configuration

Combining the onboard GPU with a discrete graphics card, AMD's Dual Graphics technology can provide significantly advanced display performance for AMD platform. Read the following instructions on configuring a Dual Graphics system.

#### A. System Requirements

- AMD A series processor
- Windows 8/7 operating system
- An AMD Dual Graphics technology-supported motherboard (with the BIOS updated to the latest version) and correct driver (make sure the onboard graphics driver version is Rev. 8.982 or above)
- An AMD Radeon™ HD 6000 series graphics card that supports AMD Dual Graphics technology (for more details, please visit AMD's official website) and correct driver

#### B. Installing the Graphics Cards and Configuring BIOS Setup

#### Step 1:

Observe the steps in "1-5 Installing an Expansion Card" and install an AMD Dual Graphics technology-supported graphics card on the PCIEX16 slot. Plug the monitor cable into the graphics card and start up your computer.

#### Step 2

Enter BIOS Setup to set the following items under the Peripherals\GFX Configuration menu:

- Set Integrated Graphics to Force.
- Set UMA Frame Buffer Size to 512M or above.

Save the settings and exit BIOS Setup. Restart your computer.

#### C. Configuring the Graphics Card Driver

After installing the graphics card driver in the operating system, go to the AMD VISION Engine Control Center. Browse to Performance\AMD Radeon™ Dual Graphics and ensure the Enable AMD Radeon Dual Graphics check box is selected.

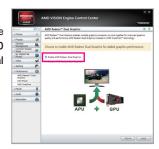

(Note) Make sure the drivers for the Chipset, onboard graphics, and external graphics card are properly installed

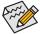

Procedure and driver screen for enabling the AMD Dual Graphics technology may differ by graphics card and driver version. Refer to the manual that came with your graphics card for more information.

#### 1-7 Setting up AMD CrossFire™ Configuration

#### A. System Requirements

- Windows 8, Windows 7 or Windows XP operating system
- A CrossFire-supported motherboard with two PCI Express x16 slots and correct driver
- Two CrossFire-ready graphics cards of identical brand and chip and correct driver
- CrossFire (Note) bridge connector
- A power supply with sufficient power is recommended (Refer to the manual of your graphics cards for the power requirement)

#### **B.** Connecting the Graphics Cards

#### Step 1:

Observe the steps in "1-5 Installing an Expansion Card" and install CrossFire graphics cards on the PCIEX16 and PCIEX8 slots.

#### Step 2:

Insert the CrossFire (Note) bridge connectors in the CrossFire gold edge connectors on top of the cards.

#### Step 3

Plug the display cable into the graphics card on the PCIEX16 slot.

#### C. Configuring the Graphics Card Driver

#### To Enable CrossFire Function

After installing the graphics card driver in the operating system, go to the AMD VISION Engine Control Center. Browse to Performance\
AMD CrossFire™ Configuration and ensure the Enable CrossFire™ check box is selected. and click Apply.

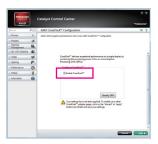

(Note) The bridge connector(s) may be needed or not depending on your graphics cards.

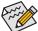

. Procedure and driver screen for enabling CrossFire technology may differ by graphics cards. Refer to the manual that came with your graphics cards for more information about enabling CrossFire technology.

#### 1-8 Back Panel Connectors

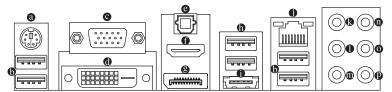

#### PS/2 Keyboard/Mouse Port

Use this port to connect a PS/2 mouse or keyboard.

#### **6** USB 3.0/2.0 Port

The USB 3.0 port supports the USB 3.0 specification and is compatible to the USB 2.0/1.1 specification. Use this port for USB devices such as a USB keyboard/mouse, USB printer, USB flash drive and etc.

#### O D-Sub Port

The D-Sub port supports a 15-pin D-Sub connector and supports a maximum resolution of 1920x1200 (the actual resolutions supported depend on the monitor being used). Connect a monitor that supports D-Sub connection to this port.

#### DVI-D Port (Note 1)

The DVI-D port conforms to the DVI-D specification and supports a maximum resolution of 2560x1600. Connect a monitor that supports DVI-D connection to this port. Please note that the actual resolutions supported are dependent on the monitor being used and support for 2560x1600 resolution requires both a monitor and cable that support Dual Link DVI.

#### Optical S/PDIF Out Connector

This connector provides digital audio out to an external audio system that supports digital optical audio. Before using this feature, ensure that your audio system provides an optical digital audio in connector.

#### HDMI Port

The HDMI port is HDCP compliant and supports Dolby True HD and DTS HD Master Audio formats. It also supports up to 192KHz/24bit 8-channel LPCM audio output. You can use this port to connect your HDMI-supported monitor. The maximum supported resolution is 4096x2160 (Note 2), but the actual resolutions supported are dependent on the monitor being used.

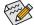

After installing the HDMI device, make sure to set the default sound playback device to HDMI. (The item name may differ depending on your operating system. The screenshot below is from Windows 8.)

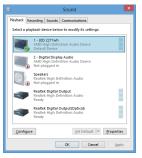

In Windows 8, select All apps>Control Panel>Hardware and Sound>Sound>Playback, set **AMD High Definition Audio Device** to the default playback device.

- (Note 1) The DVI-D port does not support D-Sub connection by adapter.
- (Note 2) The resolution of 4096x2160 can be supported when using an FM2+ APU; the maximum resolution supported is 1920x1200 when using an FM2 APU.

#### DisplayPort (Note 1)

DisplayPort delivers high quality digital imaging and audio, supporting bi-directional audio transmission. DisplayPort can support both DPCP and HDCP content protection mechanisms. You can use this port to connect your DisplayPort-supported monitor. The DisplayPort Technology can support a maximum resolution of 4096x2160 but the actual resolutions supported depend on the monitor being used.

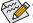

After installing the DisplayPort device, make sure to set the default sound playback device to DisplayPort.

(Refer to the configuration steps for HDMI on the last page.)

#### A. Triple-Display Configurations for the Onboard Graphics:

Triple-display configurations are supported after you install motherboard drivers in OS. Only dual-display configurations are supported during the BIOS Setup or POST process (Note 2).

| Triple-display | Combination          | Supported or Not |
|----------------|----------------------|------------------|
| configurations | D-Sub + DVI-D + HDMI | Yes              |
|                | D-Sub + DVI-D + DP   | No (Note 2)      |
|                | DVI-D + HDMI + DP    | Yes              |

#### B. Playback of Blu-ray Disc™:

In order to get better playback quality, when playing the Blu-ray Disc™, refer to the recommended system requirements (or better) below.

- · AMD A series processors
- Memory: Two 1 GB DDR3 1333 MHz memory modules with dual channel mode enabled
- BIOS Setup: At least 512 MB of UMA Frame Buffer Size (refer to Chapter 2, "BIOS Setup," "Peripherals\
  GFX Configuration," for more information)
- Playback software: CyberLink PowerDVD 10.0 or later (Note: Please ensure Hardware Acceleration is enabled. Whether Hardware Acceleration can be enabled for 3D Blu-ray discs is dependent on the APU being used.)
- HDCP compliant monitor(s)

#### USB 2.0/1.1 Port

The USB port supports the USB 2.0/1.1 specification. Use this port for USB devices such as a USB keyboard/mouse, USB printer, USB flash drive and etc.

#### eSATA Port

Use the port to connect an external SATA device or a SATA port multiplier. Actual transfer rate is dependent on the device being connected.

- (Note 1) The DisplayPort does not support Hot plug. If you want to change to another graphics port when the computer is on, be sure to turn off the computer first.
- (Note 2) When the D-Sub port and DisplayPort are connected at the same time, images will output from the DisplayPort only.

#### RJ-45 LAN Port

The Gigabit Ethernet LAN port provides Internet connection at up to 1 Gbps data rate. The following describes the states of the LAN port LEDs.

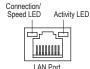

| Connection/Speed LED: |                    |  |
|-----------------------|--------------------|--|
| State                 | Description        |  |
| Orange                | 1 Gbps data rate   |  |
| Green                 | 100 Mbps data rate |  |
| Off 10 Mbps data rate |                    |  |
|                       |                    |  |

Activity LED:

State Description

| State    | Description                                    |
|----------|------------------------------------------------|
| Blinking | Data transmission or receiving is occurring    |
| Off      | No data transmission or receiving is occurring |

#### Center/Subwoofer Speaker Out Jack (Orange)

Use this audio jack to connect center/subwoofer speakers in a 5.1/7.1-channel audio configuration.

#### Rear Speaker Out Jack (Black)

This jack can be used to connect front speakers in a 4/5.1/7.1-channel audio configuration.

#### Side Speaker Out Jack (Gray)

Use this audio jack to connect side speakers in a 7.1-channel audio configuration.

#### Line In Jack (Blue)

The line out jack. Use this audio jack for line in devices such as an optical drive, walkman, etc.

#### • Line Out Jack (Green)

The line out jack. Use this audio jack for a headphone or 2-channel speaker. This jack can be used to connect front speakers in a 4/5.1/7.1-channel audio configuration.

#### Mic In Jack (Pink)

The default Mic in jack. Microphones must be connected to this jack.

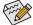

The audio jacks can be reconfigured to perform different functions via the audio software (supported functions for each jack may vary based on hardware specification). Only microphones still MUST be connected to the default Mic in jack. Refer to the instructions on setting up a 2/4/5.1/7.1-channel audio configuration in Chapter 6, "Configuring 2/4/5.1/7.1-Channel Audio."

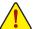

- When removing the cable connected to a back panel connector, first remove the cable from your
  device and then remove it from the motherboard.
- When removing the cable, pull it straight out from the connector. Do not rock it side to side to prevent
  an electrical short inside the cable connector.

#### 1-9 Internal Connectors

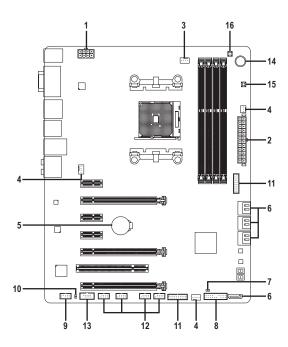

| 1) | ATX_12V             | 9)  | F_AUDIO                     |
|----|---------------------|-----|-----------------------------|
| 2) | ATX                 | 10) | SPDIF_O                     |
| 3) | CPU_FAN             | 11) | F_USB30_1/F_USB30_2         |
| 4) | SYS_FAN1/2/3        | 12) | F_USB1/F_USB2/F_USB3/F_USB4 |
| 5) | BAT                 | 13) | COM                         |
| 6) | SATA3 0/1/2/3/4/5/6 | 14) | PW_SW                       |
| 7) | CLR_CMOS            | 15) | RST_SW                      |
| 8) | F_PANEL             | 16) | CMOS_SW                     |

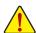

Read the following guidelines before connecting external devices:

- First make sure your devices are compliant with the connectors you wish to connect.
- Before installing the devices, be sure to turn off the devices and your computer. Unplug the power cord from the power outlet to prevent damage to the devices.
- After installing the device and before turning on the computer, make sure the device cable has been securely attached to the connector on the motherboard.

#### 1/2) ATX\_12V/ATX (2x4 12V Power Connector and 2x12 Main Power Connector)

With the use of the power connector, the power supply can supply enough stable power to all the components on the motherboard. Before connecting the power connector, first make sure the power supply is turned off and all devices are properly installed. The power connector possesses a foolproof design. Connect the power supply cable to the power connector in the correct orientation.

The 12V power connector mainly supplies power to the APU. If the 12V power connector is not connected, the computer will not start.

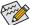

To meet expansion requirements, it is recommended that a power supply that can withstand high power consumption be used (500W or greater). If a power supply is used that does not provide the required power, the result can lead to an unstable or unbootable system.

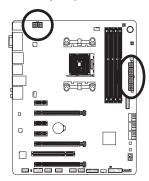

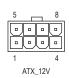

| ATX_12V: |                             |
|----------|-----------------------------|
| Pin No.  | Definition                  |
| 1        | GND (Only for 2x4-pin 12V)  |
| 2        | GND (Only for 2x4-pin 12V)  |
| 3        | GND                         |
| 4        | GND                         |
| 5        | +12V (Only for 2x4-pin 12V) |
| 6        | +12V (Only for 2x4-pin 12V) |
| 7        | +12V                        |
| 8        | +12V                        |

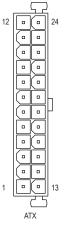

| ATX:    |                         |         |                             |
|---------|-------------------------|---------|-----------------------------|
| Pin No. | Definition              | Pin No. | Definition                  |
| 1       | 3.3V                    | 13      | 3.3V                        |
| 2       | 3.3V                    | 14      | -12V                        |
| 3       | GND                     | 15      | GND                         |
| 4       | +5V                     | 16      | PS_ON (soft On/Off)         |
| 5       | GND                     | 17      | GND                         |
| 6       | +5V                     | 18      | GND                         |
| 7       | GND                     | 19      | GND                         |
| 8       | Power Good              | 20      | -5V                         |
| 9       | 5VSB (stand by +5V)     | 21      | +5V                         |
| 10      | +12V                    | 22      | +5V                         |
| 11      | +12V (Only for 2x12-pin | 23      | +5V (Only for 2x12-pin ATX) |
|         | ATX)                    |         |                             |
| 12      | 3.3V (Only for 2x12-pin | 24      | GND (Only for 2x12-pin ATX) |
|         | ATX)                    |         |                             |

#### 3/4/5) CPU FAN/SYS FAN1/SYS FAN2/SYS FAN3 (Fan Headers)

The motherboard has a 4-pin CPU fan header (CPU FAN), two 4-pin (SYS FAN1, SYS FAN2) and a 3-pin (SYS\_FAN3) system fan headers. Most fan headers possess a foolproof insertion design. When connecting a fan cable, be sure to connect it in the correct orientation (the black connector wire is the ground wire). The speed control function requires the use of a fan with fan speed control design. For optimum heat dissipation, it is recommended that a system fan be installed inside the chassis

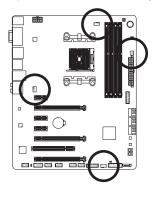

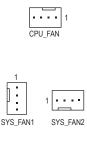

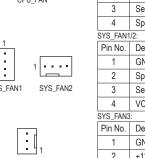

| Nassis.<br>CPU FAN: |               |  |  |
|---------------------|---------------|--|--|
| Pin No.             | Definition    |  |  |
| 1                   | GND           |  |  |
| 2                   | +12V          |  |  |
| 3                   | Sense         |  |  |
| 4                   | Speed Control |  |  |
| SYS_FAN1            | /2:           |  |  |
| Pin No.             | Definition    |  |  |
| 1                   | GND           |  |  |
| 2                   | Speed Control |  |  |
| 3                   | Sense         |  |  |
| 4                   | VCC           |  |  |
| SYS_FAN3:           |               |  |  |
| Pin No.             | Definition    |  |  |
| 1                   | GND           |  |  |
| 2                   | +12V          |  |  |
| 3                   | NC            |  |  |

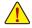

- Be sure to connect fan cables to the fan headers to prevent your APU and system from overheating. Overheating may result in damage to the APU or the system may hang.
- These fan headers are not configuration jumper blocks. Do not place a jumper cap on the headers.

#### BAT (Battery)

The battery provides power to keep the values (such as BIOS configurations, date, and time information) in the CMOS when the computer is turned off. Replace the battery when the battery voltage drops to a low level, or the CMOS values may not be accurate or may be lost.

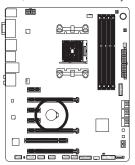

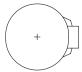

You may clear the CMOS values by removing the battery:

- 1. Turn off your computer and unplug the power cord.
- 2. Gently remove the battery from the battery holder and wait for one minute. (Or use a metal object like a screwdriver to touch the positive and negative terminals of the battery holder, making them short for 5 seconds.)
- 3. Replace the battery.
- 4. Plug in the power cord and restart your computer.

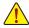

- Always turn off your computer and unplug the power cord before replacing the battery.
- Replace the battery with an equivalent one. Danger of explosion if the battery is replaced with an incorrect model.
- · Contact the place of purchase or local dealer if you are not able to replace the battery by yourself or uncertain about the battery model.
- When installing the battery, note the orientation of the positive side (+) and the negative side (-) of the battery (the positive side should face up).
- Used batteries must be handled in accordance with local environmental regulations.

#### 6) SATA3 0/1/2/3/4/5/6 (SATA 6Gb/s Connectors)

The SATA connectors conform to SATA 6Gb/s standard and are compatible with SATA 3Gb/s and SATA 1.5Gb/s standard. Each SATA connector supports a single SATA device. The AMD A88X Chipset supports RAID 0, RAID 1, RAID 5, RAID 10, and JBOD. Refer to Chapter 3, "Configuring SATA Hard Drive(s)," for instructions on configuring a RAID array.

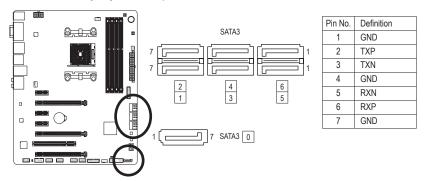

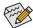

- A RAID 0 or RAID 1 configuration requires at least two hard drives. If more than two hard drives are to be used, the total number of hard drives must be an even number.
- A RAID 5 configuration requires at least three hard drives. (The total number of hard drives does not have to be an even number.)
- · A RAID 10 configuration requires four hard drives.

#### 7) CLR\_CMOS (Clear CMOS Jumper)

Use this jumper to clear the BIOS configuration and reset the CMOS values to factory defaults. To clear the CMOS values, use a metal object like a screwdriver to touch the two pins for a few seconds.

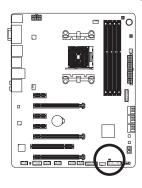

- Open: Normal
- Short: Clear CMOS Values

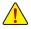

- Always turn off your computer before clearing the CMOS values.
- After system restart, go to BIOS Setup to load factory defaults (select Load Optimized Defaults) or manually configure the BIOS settings (refer to Chapter 2, "BIOS Setup," for BIOS configurations).

#### 8) F PANEL (Front Panel Header)

Connect the power switch, reset switch, speaker, chassis intrusion switch/sensor and system status indicator on the chassis to this header according to the pin assignments below. Note the positive and negative pins before connecting the cables.

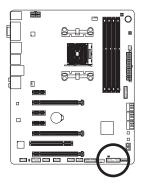

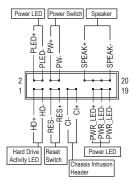

PLED/PWR\_LED (Power LED, Yellow/Purple):

| System Status | LED |
|---------------|-----|
| S0            | On  |
| S3/S4/S5      | Off |

Connects to the power status indicator on the chassis front panel. The LED is on when the system is operating. The LED is off when the system is in S3/S4 sleep state or powered off (S5).

· PW (Power Switch, Red):

Connects to the power switch on the chassis front panel. You may configure the way to turn off your system using the power switch (refer to Chapter 2, "BIOS Setup," "Power Management," for more information).

- SPEAK (Speaker, Orange):
  - Connects to the speaker on the chassis front panel. The system reports system startup status by issuing a beep code. One single short beep will be heard if no problem is detected at system startup.
- HD (Hard Drive Activity LED, Blue):
   Connects to the hard drive activity LED on the chassis front panel. The LED is on when the hard drive is reading or writing data.
- · RES (Reset Switch, Green):
  - Connects to the reset switch on the chassis front panel. Press the reset switch to restart the computer if the computer freezes and fails to perform a normal restart.
- CI (Chassis Intrusion Header, Gray):
   Connects to the chassis intrusion switch/sensor on the chassis that can detect if the chassis cover has been removed. This function requires a chassis with a chassis intrusion switch/sensor.

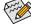

The front panel design may differ by chassis. A front panel module mainly consists of power switch, reset switch, power LED, hard drive activity LED, speaker and etc. When connecting your chassis front panel module to this header, make sure the wire assignments and the pin assignments are matched correctly.

#### 9) F AUDIO (Front Panel Audio Header)

The front panel audio header supports Intel High Definition audio (HD) and AC'97 audio. You may connect your chassis front panel audio module to this header. Make sure the wire assignments of the module connector match the pin assignments of the motherboard header. Incorrect connection between the module connector and the motherboard header will make the device unable to work or even damage it.

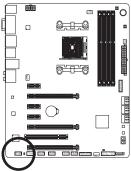

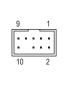

| For HD Front Panel Audio: |            | For AC'97 Front Panel Audio |              |  |
|---------------------------|------------|-----------------------------|--------------|--|
| Pin No.                   | Definition | Pin No.                     | Definition   |  |
| 1                         | MIC2_L     | 1                           | MIC          |  |
| 2                         | GND        | 2                           | GND          |  |
| 3                         | MIC2_R     | 3                           | MIC Power    |  |
| 4                         | -ACZ_DET   | 4                           | NC           |  |
| 5                         | LINE2_R    | 5                           | Line Out (R) |  |
| 6                         | GND        | 6                           | NC           |  |
| 7                         | FAUDIO_JD  | 7                           | NC           |  |
| 8                         | No Pin     | 8                           | No Pin       |  |
| 9                         | LINE2_L    | 9                           | Line Out (L) |  |
| 10                        | GND        | 10                          | NC           |  |

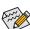

- The front panel audio header supports HD audio by default. If your chassis provides an AC'97 front panel audio module, refer to the instructions on how to activate AC'97 functionality via the audio software in Chapter 6, "Configuring 2/4/5.1/7.1-Channel Audio."
- Audio signals will be present on both of the front and back panel audio connections simultaneously. If you want to mute the back panel audio (only supported when using an HD front panel audio module), refer to Chapter 6, "Configuring 2/4/5.1/7.1-Channel Audio."
- Some chassis provide a front panel audio module that has separated connectors on each wire
  instead of a single plug. For information about connecting the front panel audio module that has
  different wire assignments, please contact the chassis manufacturer.

#### 10) SPDIF O (S/PDIF Out Header)

This header supports digital S/PDIF Out and connects a S/PDIF digital audio cable (provided by expansion cards) for digital audio output from your motherboard to certain expansion cards like graphics cards and sound cards. For example, some graphics cards may require you to use a S/PDIF digital audio cable for digital audio output from your motherboard to your graphics card if you wish to connect an HDMI display to the graphics card and have digital audio output from the HDMI display at the same time.

For information about connecting the S/PDIF digital audio cable, carefully read the manual for your expansion card.

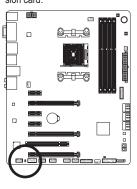

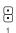

| Pin No. | Definition |
|---------|------------|
| 1       | SPDIFO     |
| 2       | GND        |

#### 11) F\_USB30\_1/F\_USB30\_2 (USB 3.0/2.0 Headers)

The headers conform to USB 3.0/2.0 specification and can provide two USB ports. For purchasing the optional 3.5" front panel that provides two USB 3.0/2.0 ports, please contact the local dealer.

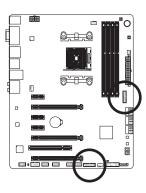

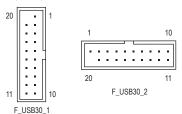

| Pin No.   | Definition | Pin No.   | Definition  |
|-----------|------------|-----------|-------------|
| FIII INO. | Delinition | FIII INO. | Delilillion |
| 1         | VBUS       | 11        | D2+         |
| 2         | SSRX1-     | 12        | D2-         |
| 3         | SSRX1+     | 13        | GND         |
| 4         | GND        | 14        | SSTX2+      |
| 5         | SSTX1-     | 15        | SSTX2-      |
| 6         | SSTX1+     | 16        | GND         |
| 7         | GND        | 17        | SSRX2+      |
| 8         | D1-        | 18        | SSRX2-      |
| 9         | D1+        | 19        | VBUS        |
| 10        | NC         | 20        | No Pin      |

#### 12) F\_USB1/F\_USB2/F\_USB3/F\_USB4 (USB 2.0/1.1 Headers)

The headers conform to USB 2.0/1.1 specification. Each USB header can provide two USB ports via an optional USB bracket. For purchasing the optional USB bracket, please contact the local dealer.

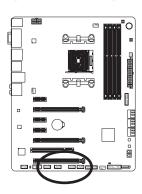

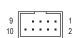

| Pin No. | Definition |
|---------|------------|
| 1       | Power (5V) |
| 2       | Power (5V) |
| 3       | USB DX-    |
| 4       | USB DY-    |
| 5       | USB DX+    |
| 6       | USB DY+    |
| 7       | GND        |
| 8       | GND        |
| 9       | No Pin     |
| 10      | NC         |
|         |            |

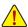

- Do not plug the IEEE 1394 bracket (2x5-pin) cable into the USB 2.0/1.1 header.
- Prior to installing the USB bracket, be sure to turn off your computer and unplug the power cord from the power outlet to prevent damage to the USB bracket.

#### 13) COM (Serial Port Header)

The COM header can provide one serial port via an optional COM port cable. For purchasing the optional COM port cable, please contact the local dealer.

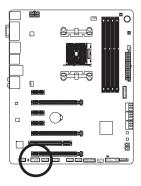

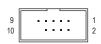

| Pin No. | Definition |
|---------|------------|
| 1       | NDCD-      |
| 2       | NSIN       |
| 3       | NSOUT      |
| 4       | NDTR-      |
| 5       | GND        |
| 6       | NDSR-      |
| 7       | NRTS-      |
| 8       | NCTS-      |
| 9       | NRI-       |
| 10      | No Pin     |

#### 14/15/16) PW\_SW/ RST\_SW/ CMOS\_SW (Quick Buttons)

This motherboard has 3 quick buttons: power button, reset button and clear CMOS button. The power button and reset button allow users to quickly turn on/off or reset the computer in an open-case environment when they want to change hardware components or conduct hardware testing. Use this button to clear the BIOS configuration and reset the CMOS values to factory defaults when needed.

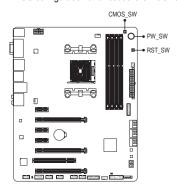

PW\_SW: Power button
RST\_SW: Reset button
CMOS\_SW: Clear CMOS Button

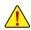

- Always turn off your computer and unplug the power cord from the power outlet before clearing the CMOS values.
- Do not use the clear CMOS button when the system is on, or the system may shutdown and data loss or damage may occur.
- After system restart, go to BIOS Setup to load factory defaults (select Load Optimized Defaults) or manually configure the BIOS settings (refer to Chapter 2, "BIOS Setup," for BIOS configurations).

| - |  |  |
|---|--|--|
|   |  |  |
|   |  |  |
|   |  |  |
|   |  |  |
|   |  |  |
|   |  |  |
|   |  |  |
|   |  |  |
|   |  |  |
|   |  |  |
|   |  |  |
|   |  |  |
|   |  |  |
|   |  |  |
|   |  |  |
|   |  |  |
|   |  |  |
|   |  |  |
|   |  |  |
|   |  |  |
|   |  |  |
|   |  |  |
|   |  |  |
|   |  |  |
|   |  |  |
|   |  |  |
|   |  |  |
|   |  |  |
|   |  |  |
|   |  |  |
|   |  |  |
|   |  |  |
|   |  |  |

#### Chapter 2 BIOS Setup

BIOS (Basic Input and Output System) records hardware parameters of the system in the CMOS on the motherboard. Its major functions include conducting the Power-On Self-Test (POST) during system startup, saving system parameters and loading operating system, etc. BIOS includes a BIOS Setup program that allows the user to modify basic system configuration settings or to activate certain system features.

When the power is turned off, the battery on the motherboard supplies the necessary power to the CMOS to keep the configuration values in the CMOS.

To access the BIOS Setup program, press the <Delete> key during the POST when the power is turned on.

To upgrade the BIOS, use either the GIGABYTE Q-Flash or @BIOS utility.

- Q-Flash allows the user to quickly and easily upgrade or back up BIOS without entering the operating system.
- @BIOS is a Windows-based utility that searches and downloads the latest version of BIOS from the Internet
  and updates the BIOS.

For instructions on using the Q-Flash and @BIOS utilities, refer to Chapter 5, "BIOS Update Utilities."

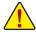

- Because BIOS flashing is potentially risky, if you do not encounter problems using the current version of BIOS, it is recommended that you not flash the BIOS. To flash the BIOS, do it with caution. Inadequate BIOS flashing may result in system malfunction.
- It is recommended that you not alter the default settings (unless you need to) to prevent system
  instability or other unexpected results. Inadequately altering the settings may result in system's
  failure to boot. If this occurs, try to clear the CMOS values and reset the board to default values.
  (Refer to the "Load Optimized Defaults" section in this chapter or introductions of the battery/clear
  CMOS jumper in Chapter 1 for how to clear the CMOS values.)

#### 2-1 Startup Screen

The following startup Logo screen will appear when the computer boots.

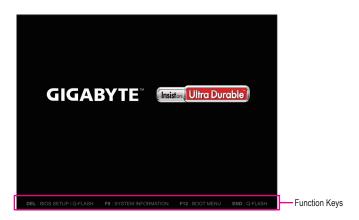

#### **Function Keys:**

#### <DEL>: BIOS SETUP\Q-FLASH

Press the <Delete> key to enter BIOS Setup or to access the Q-Flash utility in BIOS Setup.

#### <F9>: SYSTEM INFORMATION

Press the <F9> key to display your system information.

#### <F12>: BOOT MENU

Boot Menu allows you to set the first boot device without entering BIOS Setup. In Boot Menu, use the up arrow key <1> or the down arrow key <1> to select the first boot device, then press <Enter> to accept. The system will boot from the device immediately.

Note: The setting in Boot Menu is effective for one time only. After system restart, the device boot order will still be based on BIOS Setup settings.

#### <END>: Q-FLASH

Press the <End> key to access the Q-Flash utility directly without having to enter BIOS Setup first.

#### 2-2 The Main Menu

On the main menu of the BIOS Setup program, press arrow keys to move among the items and press <Enter> to accept or enter a sub-menu. Or you can use your mouse to select the item you want.

(Sample BIOS Version: F1d)

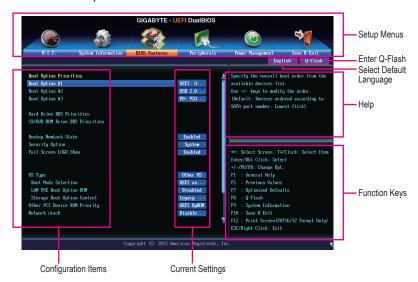

**BIOS Setup Program Function Keys** 

| <←><→>                     | Move the selection bar to select a setup menu                        |
|----------------------------|----------------------------------------------------------------------|
| <↑><↓>                     | Move the selection bar to select an configuration item on a menu     |
| <enter></enter>            | Execute command or enter a menu                                      |
| <+>/ <page up=""></page>   | Increase the numeric value or make changes                           |
| <->/ <page down=""></page> | Decrease the numeric value or make changes                           |
| <f5></f5>                  | Restore the previous BIOS settings for the current submenus          |
| <f7></f7>                  | Load the Optimized BIOS default settings for the current submenus    |
| <f8></f8>                  | Access the Q-Flash utility                                           |
| <f9></f9>                  | Display system information                                           |
| <f10></f10>                | Save all the changes and exit the BIOS Setup program                 |
| <f12></f12>                | Capture the current screen as an image and save it to your USB drive |
| <esc></esc>                | Main Menu: Exit the BIOS Setup program                               |
|                            | Submenus: Exit current submenu                                       |

#### **BIOS Setup Menus**

#### M.I.T.

Use this menu to configure the clock, frequency, and voltages of your CPU and memory, etc. Or check the system/CPU temperatures, voltages, and fan speeds.

#### ■ System

Use this menu to configure the default language used by the BIOS and system time and date. This menu also displays information on the devices connected to the SATA ports.

#### BIOS Features

Use this menu to configure the device boot order, advanced features available on the CPU, and the primary display adapter.

#### Peripherals

Use this menu to configure all peripheral devices, such as SATA, USB, integrated audio, and integrated LAN, etc.

#### Power Management

Use this menu to configure all the power-saving functions.

#### Save & Exit

Save all the changes made in the BIOS Setup program to the CMOS and exit BIOS Setup. You can save the current BIOS settings to a profile or load optimized defaults for optimal-performance system operations.

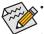

- When the system is not stable as usual, select the **Load Optimized Defaults** item to set your system to its defaults.
- The BIOS Setup menus described in this chapter are for reference only and may differ by BIOS version.

# 2-3 M.I.T.

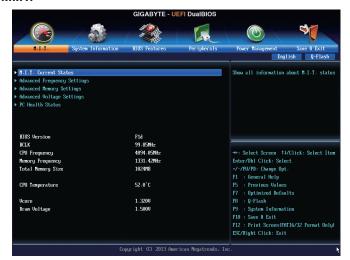

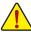

Whether the system will work stably with the overclock/overvoltage settings you made is dependent on your overall system configurations. Incorrectly doing overclock/overvoltage may result in damage to CPU, chipset, or memory and reduce the useful life of these components. This page is for advanced users only and we recommend you not to alter the default settings to prevent system instability or other unexpected results. (Inadequately altering the settings may result in system's failure to boot. If this occurs, clear the CMOS values and reset the board to default values.)

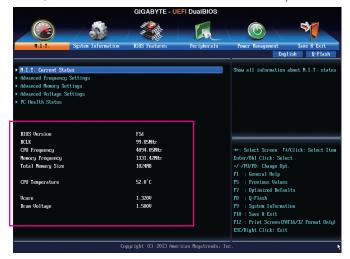

This section provides information on the BIOS version, CPU base clock, CPU frequency, memory frequency, total memory size, CPU temperature, Vcore, and memory voltage.

## M.I.T. Current Status

This screen provides information on CPU/memory frequencies/parameters.

## Advanced Frequency Settings

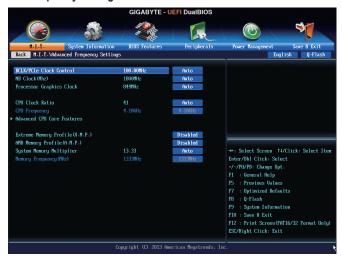

## → BCLK/PCle Clock Control

Allows you to manually set the CPU base clock and PCIe bus frequency in 1 MHz increments. (Default: Auto)

**Important:** It is highly recommended that the CPU frequency be set in accordance with the CPU specifications.

## → NB Clock(Mhz)

Allows you to manually set the CPU North Bridge frequency. The adjustable range is from  $800\,\mathrm{MHz}$  to  $6000\,\mathrm{MHz}$ .

# Processor Graphics Clock

Allows you to set the onboard graphics clock. The adjustable range is from 300 MHz to 2000 MHz.

## ○ CPU Clock Ratio

Allows you to alter the clock ratio for the installed CPU. The adjustable range is dependent on the CPU being installed.

## CPU Frequency

Displays the current operating CPU frequency.

#### Advanced CPU Core Features

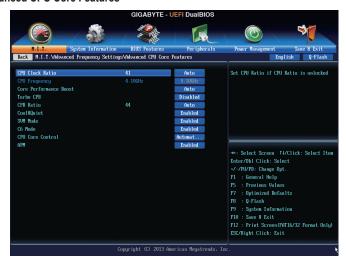

## CPU Clock Ratio, CPU Frequency

The settings above are synchronous to those under the same items on the **Advanced Frequency Settings** menu.

## Core Performance Boost (Note)

Allows you to determine whether to enable the Core Performance Boost (CPB) technology, a CPU performance-boost technology. (Default: Auto)

## Turbo CPB (Note)

Allows you to determine whether to improve CPU performance. (Default: Disabled)

#### CDR Ratio (Note)

Allows you alter the ratio for the CPB. The adjustable range is dependent on the CPU being installed. (Default: Auto)

#### ☐ Cool&Quiet

▶ Enabled Lets the AMD Cool'n'Quiet driver dynamically adjust the CPU clock and VID to reduce

heat output from your computer and its power consumption. (Default)

▶ Disabled Disables this function.

## → SVM Mode

Virtualization enhanced by Virtualization Technology will allow a platform to run multiple operating systems and applications in independent partitions. With virtualization, one computer system can function as multiple virtual systems. (Default: Enabled)

## ☐ C6 Mode

Allows you to determine whether to let the CPU enter C6 mode in system halt state. When enabled, the CPU core frequency will be reduced during system halt state to decrease power consumption. The C6 state is a more enhanced power-saving state than C1. (Default: Enabled)

(Note) This item is present only when you install a CPU that supports this feature.

#### ☐ CPU Core Control

Allows you to determine whether to manually enable/disable CPU cores. **Automatic mode** allows the BIOS to enable all CPU cores (number of cores available depends on the CPU being used). (Default: Automatic mode)

## → APM

Enables or disables Application Power Management. (Default: Enabled)

# 

Allows the BIOS to read the SPD data on XMP memory module(s) to enhance memory performance when enabled.

▶ Disabled Disables this function. (Default)

▶ Profile1 Uses Profile 1 settings.
 ▶ Profile2 (Note) Uses Profile 2 settings.

# → AMD Memory Profile (A.M.P.) (Note)

Allows the BIOS to read the SPD data on AMP memory module(s) to enhance memory performance when enabled. (Default: Disabled)

## System Memory Multiplier

Allows you to set the system memory multiplier. **Auto** sets memory multiplier according to memory SPD data. (Default: Auto)

# 

This value is automatically adjusted according to the BCLK/PCIe Clock Control and System Memory Multiplier settings.

(Note) This item is present only when you install a memory module that supports this feature.

## Advanced Memory Settings

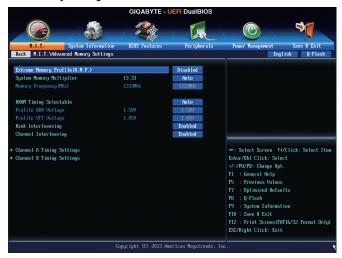

Extreme Memory Profile (X.M.P.) (Note), System Memory Multiplier, Memory Frequency(MHz) The settings above are synchronous to those under the same items on the Advanced Frequency Settings menu.

## DRAM Timing Selectable

Quick and Expert allows the memory timing settings below to be configurable. Options are: Auto (default), Quick, Expert.

#### Profile DDR Voltage

When using a non-XMP memory module or Extreme Memory Profile (X.M.P.) is set to Disabled, this item will display as 1.50V. When Extreme Memory Profile (X.M.P.) is set to Profile1 or Profile2, this item will display the value based on the SPD data on the XMP memory.

## Profile VTT Voltage

The value displayed here is dependent on the CPU being used.

#### Rank Interleaving

Enables or disables memory rank interleaving. **Enabled** allows the system to simultaneously access different ranks of the memory to increase memory performance and stability. **Auto** lets the BIOS automatically configure this setting. (Default: Auto)

## Channel Interleaving

Enables or disables memory channel interleaving. **Enabled** allows the system to simultaneously access different channels of the memory to increase memory performance and stability. **Auto** lets the BIOS automatically configure this setting. (Default: Auto)

(Note) This item is present only when you install a memory module that supports this feature.

## ▶ Channel A/B Timing Settings

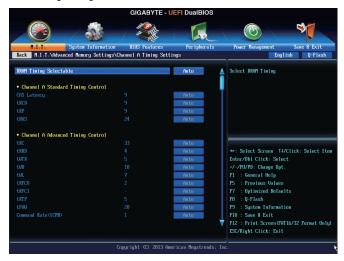

This sub-menu provides memory timing settings for each channel of memory. The respective timing setting screens are configurable only when **DRAM Timing Selectable** is set to **Quick** or **Expert**. Note: Your system may become unstable or fail to boot after you make changes on the memory timings. If this occurs, please reset the board to default values by loading optimized defaults or clearing the CMOS values.

# Advanced Voltage Settings

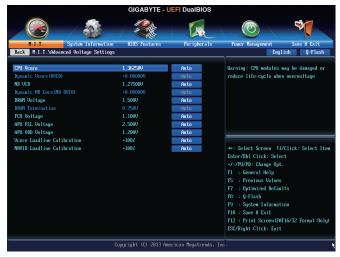

This sub-menu allows you to set CPU, chipset and memory voltages.

#### PC Health Status

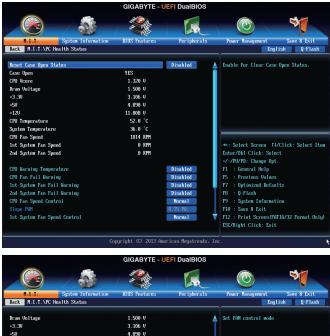

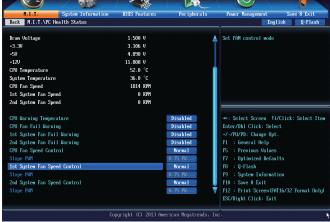

## Reset Case Open Status

- >> Disabled Keeps or clears the record of previous chassis intrusion status. (Default)
- ➤ Enabled Clears the record of previous chassis intrusion status and the Case Open field will show "No" at next boot.

#### Case Open

Displays the detection status of the chassis intrusion detection device attached to the motherboard CI header. If the system chassis cover is removed, this field will show "Yes", otherwise it will show "No". To clear the chassis intrusion status record, set **Reset Case Open Status** to **Enabled**, save the settings to the CMOS, and then restart your system.

## □ CPU Vcore/Dram Voltage/+3.3V/+5V/+12V

Displays the current system voltages.

## 

Displays current CPU/system temperature.

## CPU/System Fan Speed

Displays current CPU/system fan speeds.

## ☐ CPU Warning Temperature

Sets the warning threshold for CPU temperature. When temperature exceeds the threshold, BIOS will emit warning sound. Options are: Disabled (default), 60°C/140°F, 70°C/158°F, 80°C/176°F, 90°C/194°F.

## CPU/System Fan Fail Warning

Allows the system to emit warning sound if the CPU fan or system fan are not connected or fail. Check the fan condition or fan connection when this occurs. (Default: Disabled)

## CPU Fan Speed Control

Allows you to determine whether to enable the fan speed control function and adjust the fan speed.

Normal Allows the fan to run at different speeds according to the CPU temperature. You can adjust the fan speed with EasyTune based on your system requirements. (Default)

Silent Allows the fan to run at slow speeds.

▶ Manual Allows you to control the fan speed under the Slope PWM item.

▶ Disabled Allows the fan to run at full speeds.

## → Slope PWM

Allows you to control the CPU fan speed. This item is configurable only when **CPU Fan Speed Control** is set to **Manual**. Options are: 0.75 PWM value  $/^{\circ}\text{C} \sim 2.50 \text{ PWM}$  value  $/^{\circ}\text{C}$ .

## 1st System Fan Speed Control (SYS\_FAN1 Connector)

Allows you to determine whether to enable the fan speed control function and adjust the fan speed.

Normal Allows the fan to run at different speeds according to the system temperature. You can adjust the fan speed with EasyTune based on your system requirements. (Default)

Silent Allows the fan to run at slow speeds.

Manual Allows you to control the fan speed under the Slope PWM item.

▶ Disabled Allows the fan to run at full speeds.

# → Slope PWM

Allows you to control the system fan speed. This item is configurable only when **1st System Fan Speed Control** is set to **Manual**. Options are: 0.75 PWM value  $/^{\circ}$ C ~ 2.50 PWM value  $/^{\circ}$ C.

## 2nd System Fan Speed Control (SYS\_FAN2 Connector)

Allows you to determine whether to enable the fan speed control function and adjust the fan speed.

Normal Allows the fan to run at different speeds according to the system temperature. You can adjust the fan speed with EasyTune based on your system requirements. (Default)

Silent Allows the fan to run at slow speeds.

Manual Allows you to control the fan speed under the Slope PWM item.

▶ Disabled Allows the fan to run at full speeds.

## → Slope PWM

Allows you to control the system fan speed. This item is configurable only when **2nd System Fan Speed Control** is set to **Manual**. Options are: 0.75 PWM value  $/^{\circ}$ C  $\sim 2.50$  PWM value  $/^{\circ}$ C.

# 2-4 System Information

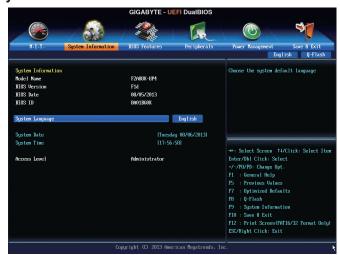

This section provides information on your motherboard model and BIOS version. You can also select the default language used by the BIOS and manually set the system time.

## System Language

Selects the default language used by the BIOS.

# System Date

Sets the system date. The date format is week (read-only), month, date, and year. Use <Enter> to switch between the Month, Date, and Year fields and use the <Page Up> or <Page Down> key to set the desired value.

# 

Sets the system time. The time format is hour, minute, and second. For example, 1 p.m. is 13:0:0. Use <Enter> to switch between the Hour, Minute, and Second fields and use the <Page Up> or <Page Down> key to set the desired value.

## 

Displays the current access level depending on the type of password protection used. (If no password is set, the default will display as Administrator.) The Administrator level allows you to make changes to all BIOS settings; the User level only allows you to make changes to certain BIOS settings but not all.

# 2-5 BIOS Features

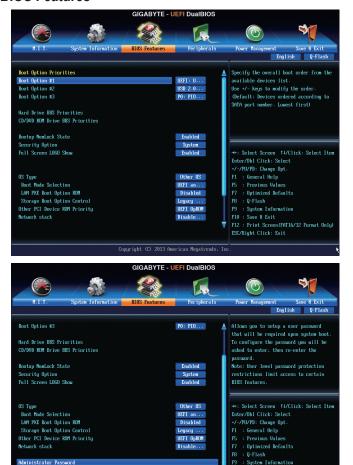

## Boot Option Priorities

Specifies the overall boot order from the available devices. For example, you can set hard drive as the first priority (**Boot Option #1**) and DVD ROM drive as the second priority (**Boot Option #2**). The list only displays the device with the highest priority for a specific type. For example, only hard drive defined as the first priority on the **Hard Drive BBS Priorities** submenu will be presented here.

F10 : Save & Exit

F12 : Print Screen(FAT16/32 Format Only) ESC/Right Click: Exit

Removable storage devices that support GPT format will be prefixed with "UEFI:" string on the boot device list. To boot from an operating system that supports GPT partitioning, select the device prefixed with "UEFI:" string

Or if you want to install an operating system that supports GPT partitioning such as Windows 7 64-bit, select the optical drive that contains the Windows 7 64-bit installation disk and is prefixed with "UEFI:" string.

# Hard Drive/CD/DVD ROM Drive/Floppy Drive/Network Device BBS Priorities

Specifies the boot order for a specific device type, such as hard drives, optical drives, floppy disk drives, and devices that support Boot from LAN function, etc. Press <Enter> on this item to enter the submenu that presents the devices of the same type that are connected. This item is present only if at least one device for this type is installed.

## Bootup NumLock State

Enables or disables Numlock feature on the numeric keypad of the keyboard after the POST. (Default: Enabled)

## Security Option

Specifies whether a password is required every time the system boots, or only when you enter BIOS Setup. After configuring this item, set the password(s) under the **Administrator Password/User Password** item.

→ Setup A password is only required for entering the BIOS Setup program.

▶ System A password is required for booting the system and for entering the BIOS Setup

program. (Default)

## → Full Screen LOGO Show

Allows you to determine whether to display the GIGABYTE Logo at system startup. **Disabled** skips the GIGABYTE Logo when the system starts up. (Default: Enabled)

## ○ OS Type

Allows you to select the operating system to be installed. (Default: Other OS)

# ☐ CSM Support

Enables or disables UEFI CSM (Compatibility Support Module) to support a legacy PC boot process.

➤ Always Enables UEFI CSM. (Default)

Never Disables UEFI CSM and supports UEFI BIOS boot process only.

This item is configurable only when OS Type is set to Windows 8.

## Boot Mode Selection

Allows you to select which type of operating system to boot.

▶ UEFI and Legacy Allows booting from operating systems that support legacy option ROM or UEFI

option ROM. (Default)

▶ Legacy Only
 ▶ UEFI Only
 Allows booting from operating systems that only support legacy Option ROM.
 Allows booting from operating systems that only support UEFI Option ROM.

This item is configurable only when CSM Support is set to Always.

## LAN PXE Boot Option ROM

Allows you to select whether to enable the legacy option ROM for the LAN controller. (Default: Disabled) This item is configurable only when **CSM Support** is set to **Always**.

## Storage Boot Option Control

Allows you to select whether to enable the UEFI or legacy option ROM for the storage device controller.

▶ Disabled Disables option ROM.

▶ Legacy Only Enables legacy option ROM only. (Default)

▶ UEFI Only
 ▶ Legacy First
 ▶ UEFI First
 Enables UEFI option ROM only.
 ▶ Legacy First
 Enables legacy option ROM first.
 ▶ UEFI First
 Enables UEFI option ROM first.

This item is configurable only when CSM Support is set to Always.

## Other PCI Device ROM Priority

Allows you to select whether to enable the UEFI or Legacy option ROM for the PCI device controller other than the LAN, storage device, and graphics controllers.

▶ Legacy OpROM Enables legacy option ROM only.

▶ UEFI OpROM Enables UEFI option ROM only. (Default)

## ○ Network stack

Disables or enables booting from the network to install a GPT format OS, such as installing the OS from the Windows Deployment Services server. (Default: Disable Link)

## **☞** Ipv4 PXE Support

Enables or disables IPv4 PXE Support. This item is configurable only when Network stack is enabled.

## **☞** Ipv6 PXE Support

Enables or disables IPv6 PXE Support. This item is configurable only when Network stack is enabled.

## Administrator Password

Allows you to configure an administrator password. Press <Enter> on this item, type the password, and then press <Enter>. You will be requested to confirm the password. Type the password again and press <Enter>. You must enter the administrator password (or user password) at system startup and when entering BIOS Setup. Differing from the user password, the administrator password allows you to make changes to all BIOS settings.

## User Password

Allows you to configure a user password. Press <Enter> on this item, type the password, and then press <Enter>. You will be requested to confirm the password. Type the password again and press <Enter>. You must enter the administrator password (or user password) at system startup and when entering BIOS Setup. However, the user password only allows you to make changes to certain BIOS settings but not all.

To cancel the password, press <Enter> on the password item and when requested for the password, enter the correct one first. When prompted for a new password, press <Enter> without entering any password. Press <Enter> again when prompted to confirm.

# 2-6 Peripherals

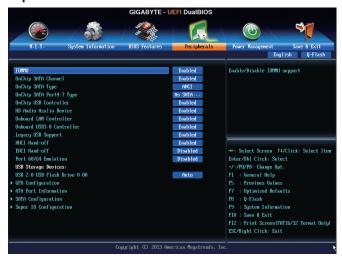

## → IOMMU

Enables or disables AMD IOMMU support. (Default: Disabled)

## OnChip SATA Channel

Enables or disables the integrated SATA controllers. (Default: Enabled)

## OnChip SATA Type

Enables or disables RAID for the SATA controllers integrated in the Chipset or configures the SATA controllers to AHCI mode.

➤ Native IDE Configures the SATA controller to IDE mode.

▶ RAID Enables RAID for the SATA controller.

➤ AHCI Configures the SATA controllers to AHCI mode. Advanced Host Controller Interface

(AHCI) is an interface specification that allows the storage driver to enable advanced

Serial ATA features such as Native Command Queuing and hot plug. (Default)

## OnChip SATA Port4-7 Type (SATA3 4~SATA3 6 and eSATA connectors)

This option is configurable only when **OnChip SATA Type** is set to **RAID** or **AHCI**. Configures the operating mode of the integrated SATA3 4~SATA3 6 and eSATA connectors.

→ As SATA Type The mode depends on the OnChip SATA Type settings. (Default)

▶ IDE Disables RAID for the SATA controller and configures the SATA controller to IDE mode.

## OnChip USB Controller

Enables or disables the integrated USB controller. (Default: Enabled)

## HD Audio Azalia Device

Enables or disables the onboard audio function. (Default: Enabled)

If you wish to install a 3rd party add-in audio card instead of using the onboard audio, set this item to **Disabled**.

#### Onboard LAN Controller

Enables or disables the onboard LAN function. (Default: Enabled)

If you wish to install a 3rd party add-in network card instead of using the onboard LAN, set this item to Disabled.

# OnBoard USB3.0 Support (VIA® VL805 USB Controller)

Enables or disables the VIA® VL805 USB controller. (Default: Enabled)

## Legacy USB Support

Allows USB keyboard/mouse to be used in MS-DOS. (Default: Enabled)

## 

Determines whether to enable XHCI Hand-off feature for an operating system without XHCI Hand-off support. (Default: Enabled)

## ☐ EHCl Hand-off

Determines whether to enable EHCI Hand-off feature for an operating system without EHCI Hand-off support. (Default: Disabled)

## → Port 60/64 Emulation

Enables or disables emulation of I/O ports 64h and 60h. This should be enabled for full legacy support for USB keyboards/mice in MS-DOS or in operating system that does not natively support USB devices. (Default: Disabled)

# USB Storage Devices

Displays a list of connected USB mass storage devices. This item appears only when a USB storage device is installed.

## GFX Configuration

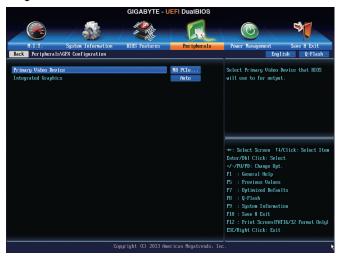

## Primary Video Device

Specifies the first initiation of the monitor display from the installed PCI Express graphics card or the onboard graphics.

▶ IGD Video Sets the onboard graphics as the first display.

▶ NB PCIe Slot Video Sets the PCI Express graphics card on the PCI Express slot controlled by the

North Bridge as the first display. (Default)

▶ SB PCIe Slot Video Sets the PCI Express graphics card on the PCI Express slot controlled by the

South Bridge as the first display.

# □ Integrated Graphics □

Enables or disables the onboard graphics function.

➤ Auto The BIOS will automatically enable or disable the onboard graphics depending on

the graphics card being installed. (Default)

▶ Disabled Disables the onboard graphics.

▶ Force Always activates the onboard graphics, whether or not a PCI Express card is

installed.

## UMA Frame Buffer Size

This item is configurable only when **Integrated Graphics** is set to **Force**. Frame buffer size is the total amount of system memory allocated solely for the onboard graphics controller. MS-DOS, for example, will use only this memory for display. Options are: Auto (default), 256M, 512M, 1G, 2G.

## ▶ ATA Port Information

This section provides information on the device connected to each SATA port controlled by AMD Chipset.

## SATA Configuration

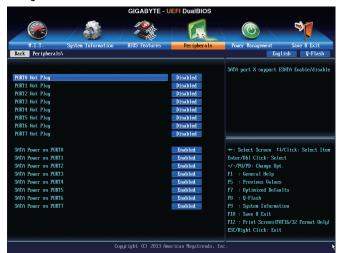

## SATA Hot Plug on PORT0~SATA Hot Plug on PORT7

Enables or disable the hot plug capability for each SATA port. (Default: Disabled)

## → SATA Power on PORT0~SATA Power on PORT7

Enables or disables each SATA port. (Default: Enabled)

## Super IO Configuration

This section provides information on the super I/O chip and allows you to configure the serial port.

## Serial Port A

Enables or disables the onboard serial port. (Default: Enabled)

# 2-7 Power Management

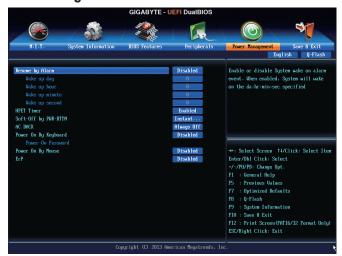

## Resume by Alarm

Determines whether to power on the system at a desired time. (Default: Disabled) If enabled, set the date and time as following:

- >> Wake up day: Turn on the system at a specific time on each day or on a specific day in a month.
- ▶ Wake up hour/minute/second: Set the time at which the system will be powered on automatically. Note: When using this function, avoid inadequate shutdown from the operating system or removal of the AC power, or the settings may not be effective.

## THPET Timer (Note)

Enables or disables High Precision Event Timer (HPET) for Windows 8/7 operating system. (Default: Enabled)

## Soft-Off by PWR-BTTN

Configures the way to turn off the computer in MS-DOS mode using the power button.

- ▶ Instant-Off Press the power button and then the system will be turned off instantly. (Default)
- ▶ Delay 4 Sec. Press and hold the power button for 4 seconds to turn off the system. If the power button is pressed for less than 4 seconds, the system will enter suspend mode.

## → AC BACK

Determines the state of the system after the return of power from an AC power loss.

- ▶ Memory The system returns to its last known awake state upon the return of the AC power.
- → Always On The system is turned on upon the return of the AC power.
   → Always Off The system stays off upon the return of the AC power. (Default)

(Note) Supported on Windows 8/7 operating system only.

## Power On By Keyboard

Allows the system to be turned on by a PS/2 keyboard wake-up event.

Note: To use this function, you need an ATX power supply providing at least 1A on the +5VSB lead.

▶ Disabled Disables this function. (Default)

▶ Password Set a password with 1~5 characters to turn on the system.

▶ Keyboard 98 Press POWER button on the Windows 98 keyboard to turn on the system.

▶ Any key Press any key to turn on the system.

#### Power On Password

Set the password when Power On By Keyboard is set to Password.

Press <Enter> on this item and set a password with up to 5 characters and then press <Enter> to accept. To turn on the system, enter the password and press <Enter>.

Note: To cancel the password, press <Enter> on this item. When prompted for the password, press <Enter> again without entering the password to clear the password settings.

## Power On By Mouse

Allows the system to be turned on by a PS/2 mouse wake-up event.

Note: To use this function, you need an ATX power supply providing at least 1A on the +5VSB lead.

Disabled Disables this function. (Default)Move Move the mouse to turn on the system.

→ Double Click Double click on left button on the mouse to turn on the system.

## ு ErP

Determines whether to let the system consume least power in S5 (shutdown) state. (Default: Disabled) Note: When this item is set to **Enabled**, the following functions will become unavailable: PME event wake up, power on by mouse, power on by keyboard, and wake on LAN.

# 2-8 Save & Exit

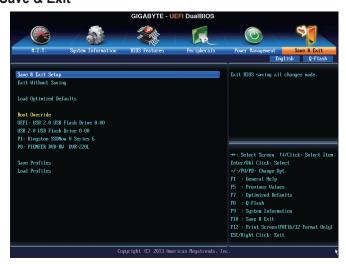

## 

Press <Enter> on this item and select **Yes**. This saves the changes to the CMOS and exits the BIOS Setup program. Select **No** or press <Esc> to return to the BIOS Setup Main Menu.

## Exit Without Saving

Press <Enter> on this item and select **Yes**. This exits the BIOS Setup without saving the changes made in BIOS Setup to the CMOS. Select **No** or press <Esc> to return to the BIOS Setup Main Menu.

#### Load Optimized Defaults

Press <Enter> on this item and select **Yes** to load the optimal BIOS default settings. The BIOS defaults settings help the system to operate in optimum state. Always load the Optimized defaults after updating the BIOS or after clearing the CMOS values.

#### → Boot Override

Allows you to select a device to boot immediately. Press <Enter> on the device you select and select **Yes** to confirm. Your system will restart automatically and boot from that device.

## → Save Profiles

This function allows you to save the current BIOS settings to a profile. You can create up to 8 profiles and save as Setup Profile 1~ Setup Profile 8. Press <Enter> to complete. Or you can select **Select File in HDD/USB/FDD** to save the profile to your storage device.

#### Load Profiles

If your system becomes unstable and you have loaded the BIOS default settings, you can use this function to load the BIOS settings from a profile created before, without the hassles of reconfiguring the BIOS settings. First select the profile you wish to load and then press <Enter> to complete. You can select **Select File in HDD/USB/FDD** to input the profile previously created from your storage device or load the profile automatically created by the BIOS, such as reverting the BIOS settings to the last settings that worked properly (last known good record).

# Chapter 3 Configuring SATA Hard Drive(s)

#### **RAID Levels**

|                                     | RAID 0                                                   | RAID 1                     | RAID 5                                                        | RAID 10                                                      |
|-------------------------------------|----------------------------------------------------------|----------------------------|---------------------------------------------------------------|--------------------------------------------------------------|
| Minimum<br>Number of Hard<br>Drives | ≥2                                                       | 2                          | ≥3                                                            | ≥4                                                           |
| Array Capacity                      | Number of hard<br>drives * Size of the<br>smallest drive | Size of the smallest drive | (Number of hard<br>drives -1) * Size of<br>the smallest drive | (Number of hard<br>drives/2) * Size of the<br>smallest drive |
| Fault Tolerance                     | No                                                       | Yes                        | Yes                                                           | Yes                                                          |

## To configure SATA hard drive(s), follow the steps below:

- A. Install SATA hard drive(s) in your computer.
- B. Configure SATA controller mode in BIOS Setup.
- C. Configure a RAID array in RAID BIOS (Note 1)
- D. Install the SATA RAID/AHCI driver and operating system (Note 2)

## Before you begin

- At least two SATA hard drives (to ensure optimal performance, it is recommended that you use two hard drives
  with identical model and capacity). If you do not want to create RAID, you may prepare only one hard drive.
- Windows 8/7/XP (32-bit) setup disk.
- · Motherboard driver disk.
- · A USB flash drive.
- A USB floppy disk drive (needed during Windows XP installation).
- An empty formatted floppy disk (needed during Windows XP installation).

# 3-1 Configuring SATA Controllers

## A. Installing SATA hard drive(s) in your computer

Attach one end of the SATA signal cable to the rear of the SATA hard drive and the other end to available SATA port on the motherboard. Then connect the power connector from your power supply to the hard drive.

(Note 1) Skip this step if you do not want to create RAID array on the SATA controller.

(Note 2) Required when the SATA controller is set to AHCI or RAID mode.

## B. Configuring SATA controller mode in BIOS Setup

Make sure to configure the SATA controller mode correctly in system BIOS Setup.

## Step 1:

Turn on your computer and press <Delete> to enter BIOS Setup during the POST (Power-On Self-Test). Make sure OnChip SATA Channel is enabled. To enable RAID for the SATA3 0/1/2/3 connectors, set OnChip SATA Type to RAID. To enable RAID for the SATA3 4~SATA3 6 and eSATA connectors, set OnChip SATA Type to RAID and set OnChip SATA Port4-7 Type to As SATA Type (Figure 1).

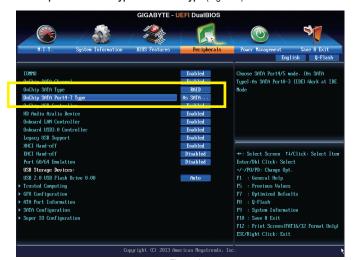

Figure 1

# Step 2:

If you want to configure UEFI RAID, follow the steps in "C-1." To enter the legacy RAID ROM, save the settings and exit BIOS Setup. Refer to "C-2" for more information.

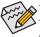

The BIOS Setup menus described in this section may differ from the exact settings for your motherboard. The actual BIOS Setup menu options you will see shall depend on the motherboard you have and the BIOS version.

## C-1. UEFI RAID Configuration

This mode supports Windows 8 64-bit installation only.

To configure UEFI RAID, you need to prepare a USB flash drive using FAT 32 file format and copy all files (including the UEFI RAID utility rcadm.efi) in the \BootDrv\UEFI RAID Utility folder in your motherboard driver disk to the flash drive. Then follow the steps below.

## Step 1:

In BIOS Setup, go to BIOS Features and set OS Type to Windows 8 and CSM Support to Never. (Figure 2) Save the changes and exit BIOS Setup.

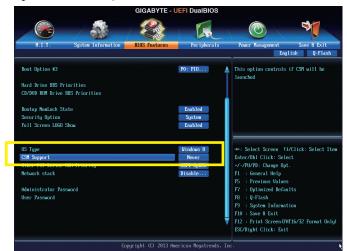

Figure 2

## Running the UEFI RAID Utility

Restart your computer and press <F12> to enter the boot device configuration menu. Use the up or down arrow key to select your USB flash drive which is prefixed with "UEFI:" string. Then press <Enter> to access the screen as shown in Figure 3. To run the UEFI RAID utility, enter the following commands.

You can enter the commands at Shell or fsx: level (x represents the disk number for your USB flash drive).

```
EFI Shell version 2.31 [4.653]
Current running mode 1.1.2
Device mapping table
fs0: Removable HardDisk Alias hd15c0b blk0
PciRoot (0x0)/Pci (0x12, 0x2)/USB (0x2, 0x0)/HD (1.MBR,0xc3072e18, 0x1f80, 0xeea080)
blk0: Removable CDRom Alias hd15c0b fs0
PciRoot (0x0)/Pci (0x12, 0x2)/USB (0x2, 0x0)/HD (1.MBR,0xc3072e18, 0x1f80, 0xeea080)
blk1: BlockDevice - Alias (null)
PciRoot (0x0)/Pci (0x11, 0x0)/Unit (0x1)
blk2: Removable BlockDevice - Alias (null)
PciRoot (0x0)/Pci (0x12, 0x2)/USB (0x2, 0x0)
Press ESC in 1 seconds to skip startup.nsh, any other key to continue.
Shell>
```

Figure 3

## **Checking Disk Information**

To see the hard drive information, enter the following commands and press <Enter>. You will see CONTROLLER LIST and DISK LIST displayed on the screen.

```
rcadm -M -qa (Figure 4)
```

```
fs0:/> readm -M -qa
```

Figure 4

## Creating a RAID Array

To create a RAID array, refer to the following examples to enter the commands and press <Enter>. When succeeded, the message which says "created sucessfully" will appear.

## Example 1: Create a RAID 0 array with Drive 0 and Drive 1 and the array size is 40 GB.

```
rcadm -C -r0 -d 0 1 -s 40000 (Figure 5)
```

("C"=Create a array, "r0"=RAID 0, d 0 1=Drive 0 and Drive 1, "s 40000"=Size of 40 GB; to use the maximum size allowed, do not enter "s x0000")

```
fs0:\>readm -C -r0 -d 0 1 -s 40000

created successfully
fs0:\>
```

Figure 5

## Example 2: Create a RAID 5 array with Drive 1~4 and the array size is 75 GB.

```
rcadm -C -r5 -d 1 2 3 4 -s 75000 (Figure 6) ("C"=Create a array, "r5"=RAID 5, d 1 2 3 4=Drive 1~4, "s 75000"=Size of 75 GB)
```

```
fs0:\readm -C -r5 -d 1 2 3 4 -s 75000

created successfully
fs0:\rightarrow
```

Figure 6

After you create the array, you can enter the "rcadm -M -qa" commands to see the array information. In addition to the CONTROLLER LIST and DISK LIST information, you will see ARRAY LIST information displayed on the screen, too.

# **Deleting an Array**

To delete an array, enter the following commands and press <Enter>.

```
rcadm -D -a 1(Figure 7)
```

("D"=Delete a array, "a 1"=Array 1, to delete all arrays, enter "a \*")

When prompted to confirm, enter YES to delete or NO to cancel, and then press <Enter>.

```
fs0:\ranglerreadm -D -a 1

Delete Array 1, are you sure?(YES, NO): yes deleting array 1 deleting array 1/./Core1/Route0/Device 1

fs0:\ranglerreadm -D -a 1
```

Figure 7

To exit the UEFI RAID utility, enter "exit" and press <Enter>.

## C-2. Configuring Legacy RAID ROM

Enter the legacy RAID BIOS setup utility to configure a RAID array. Skip this step and proceed with the installation of Windows operating system for a non-RAID configuration.

## Steps:

After the POST memory test begins and before the operating system boot begins, look for a message which looks like that in Figure 8 below. Press <Ctrl> + <R> to enter the RAID BIOS setup utility.

```
AMD-RAID Controller BIOS (6.1.1-00075)
(c) 2012-2013 Advanced Micro Devices, Inc.

Press <CTRL-R> to Configure.

* BIOS defaults restored. *
1--Legacy, 79GB, Normal (NA)
2--Legacy, 79GB, Normal (NA)
```

Figure 8

## Creating a RAID Array

To create a new array, press <Enter> on the Create Array option. (Figure 9)

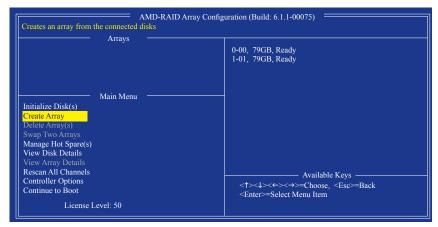

Figure 9

The selection bar will move to the **Disks** section on the right of the screen. Select the hard drives to be included in the RAID array. Use the up or down arrow key to select a hard drive and press <Insert>. The selected hard drive will be shown in green. To use all of the hard drives, simply press <A> to select all. Then press <Enter> and the selection bar will move to the **User Input** section on the left bottom of the screen. (Figure 10)

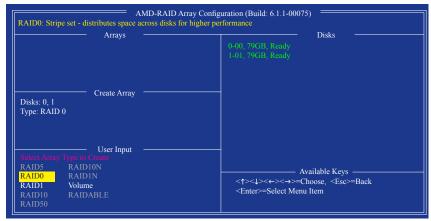

Figure 10

First, select a RAID mode and press <Enter>. The selections available depend on the number of the hard drives being installed. Then follow the on-screen instructions to specify the array size. You can select **All available space** to use the maximum size allowed or use the up or down arrow key to adjust the size (Figure 11) and press <Enter>.

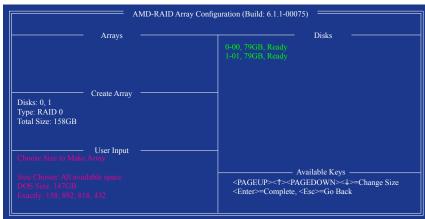

Figure 11

Select a caching mode. Options include Read/Write, Read Only, and None. Then press <Enter> to proceed.

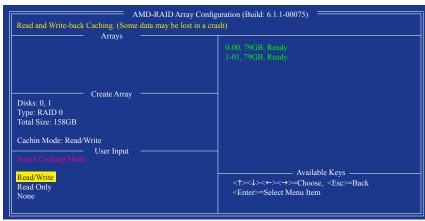

Figure 12

Finally, a message which says "Confirm Creation of Array" will appear. Press <C> to confirm or <Esc> to return to the previous screen. When completed, you will see the new array on the main screen (Figure 13). To exit the RAID BIOS utility, press <Esc> and then press <C> to confirm.

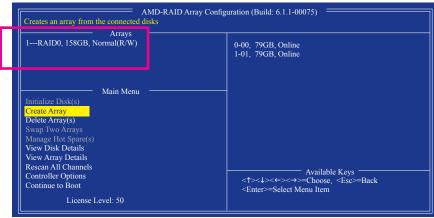

Figure 13

## **Deleting an Array**

The **Delete Array(s)** menu option allows for deletion of disk array assignments.

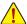

Deleting an existing disk array could result in loss of data. Record all array information including the array type, the disk members, and stripe block size in case you wish to undo a deletion.

- 1. Select Delete Array(s) in the Main Menu and press <Enter>.
- 2. In the **Arrays** section, press the <Insert> key on the array you want to delete and then press <Enter> to proceed.
- 3. When prompted to confirm (Figure 14), press <C> to continue the deletion or <Esc> to cancel.

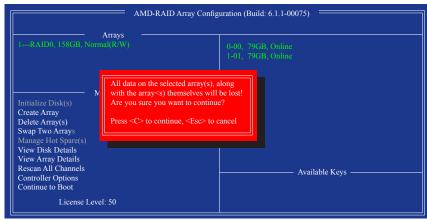

Figure 14

# 3-2 Installing the SATA RAID/AHCI Driver and Operating System

With the correct BIOS settings, you are ready to install the operating system.

## A. Installing Windows 8/7

(The following instructions use Windows 8 as the example operating system.)

#### Step 1:

You need to install the SATA RAID/AHCI driver during the OS installation. Use an alternative system to copy the SATA RAID/AHCI driver from the motherboard driver disk to a USB flash drive. Copy the **Hw8\_A88** folder under **BootDrv** in the driver disk.

#### Step 2:

Boot from the Windows 8 setup disk and perform standard OS installation steps. When the screen requesting you to load the driver appears, select **Browse**.

#### Step 3:

Then browse to the USB flash drive and select the location of the driver. The locations of the drivers are as follows:

RAID driver for Windows 8 32-bit: Hw8\_A88\RAID\x86

RAID driver for Windows 8 64-bit: Hw8 A88\RAID\x64

AHCI driver for Windows 8 32-bit: Hw8 A88\AHCI\W8

AHCI driver for Windows 8 64-bit: Hw8\_A88\AHCI\W864A

For Windows 7, browse to the Hw7 A88 folder.

## Step 4:

When a screen as shown in Figure 1 appears, select AMD-RAID Controller and click Next to load the driver and continue the OS installation.

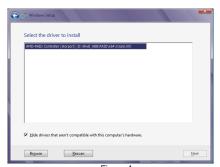

Figure 1

# B. Installing Windows XP (32-bit)

Before installing Windows XP, connect a USB floppy disk drive to your computer first because you need to install the SATA RAID/AHCI driver from a floppy disk that contains the driver during the OS installation. Without the driver, the hard drive(s) may not be recognized during the Windows setup process. First, copy the driver from the motherboard driver disk to a floppy disk. Refer to the methods below.

#### Method A:

For the AMD A88X, copy all files in the \BootDrv\Hxp folder to your floppy disk.

#### Method B:

#### Steps:

- 1: Use an alternative system and insert the motherboard driver disk.
- 2: From your optical drive folder, double click the **Menu.exe** file in the **BootDrv** folder. A Command Prompt window will open similar to that in Figure 2.
- 3: 3: Insert the blank formatted disk (if you're using a USB floppy disk drive, make sure it is designated as drive A). Select the controller driver by pressing the corresponding letter from the menu and press <Enter>. For example, from the menu in Figure 2, for the AMD A88X, select 6) hseries AHCI/RAID for XP.

Your system will then automatically copy the driver files to the floppy disk. Press any key to exit when finished.

```
JOIGABVIE CSATA driver for 22bit system
2)GIGABVIE CSATA driver for 64bit system
3)Marvell AHCI driver for 32bit system
4)Marvell AHCI driver for 32bit system
5)Marvell AHCI driver for 64bit system
6)heeries AHCI For Usta
8)heeries AHCI for Usta
9)heeries AHCI for Usta
9)heeries AHCI for Win7
10.3)heeries AHCI for Win7
11.3)heeries AHCI for Win8
12)heeries AHCI for Win8
12)heeries AHCI for Win8
13)heeries AHCI for Win8
13)heeries AHCI for Win8
14)heeries AHCI for Win8
9)exit
```

Figure 2

Refer to the following for installing the driver during the Windows setup process.

#### Step 1:

Restart your system to boot from the Windows XP setup disk and press <F6> as soon as you see the message "Press F6 if you need to install a 3rd party SCSI or RAID driver." A screen will then appear asking you to specify an additional SCSI adapter. Press <S>.

## Step 2:

Insert the floppy disk containing the SATA RAID/AHCI driver and press <Enter>. Then a controller menu similar to that in Figure 3 will appear. Select **AMD AHCI Compatible RAID Controller-x86 platform** and press <Enter>.

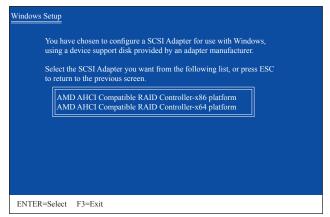

Figure 3

## Step 3:

On the next screen, press <Enter> to continue the driver installation. After the driver installation, you can proceed with the Windows XP installation.

## Rebuilding an Array:

Rebuilding is the process of restoring data to a hard drive from other drives in the array. Rebuilding applies only to fault-tolerant arrays such as RAID 1, RAID 5, and RAID 10 arrays. To replace the old drive, make sure to use a new drive of equal or greater capacity. The procedures below assume a new drive is added to replace a failed drive to rebuild a RAID 1 array.

While in the operating system, make sure the Chipset and RAID drivers have been installed from the motherboard driver disk. After restarting your computer, switch to Windows desktop mode. Then double-click the **RAIDXpert2** icon on the desktop to launch the RAID utility.

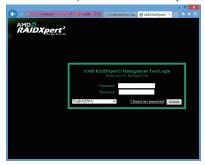

Step 1:

Enter the login ID and password (default: "admin"), and then click **Submit** to launch **AMD RAIDXpert2**.

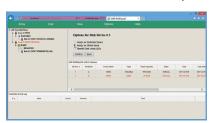

Step 3:

On the next screen, select **Assign as Global Spare** and click **Confirm**.

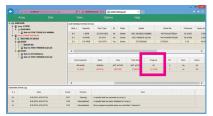

Step 5:

During the rebuild process, you can select the array that is being built (displayed in red) in the Active **Volumes** section to check the current progress.

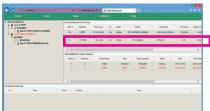

Step 2:

In the **Disk Devices** section, left-click your mouse twice on the newly-added hard drive.

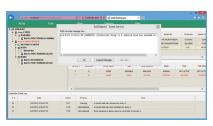

Step 4:

When the message "A rebuild task has resumed on.." appears, click **OK** to continue.

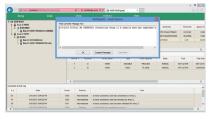

Step 6:

When notified that the rebuild is done, click  $\mathbf{OK}$  to complete.

| - |      |   |
|---|------|---|
|   |      |   |
|   |      |   |
|   |      |   |
| - |      |   |
|   |      |   |
|   |      |   |
|   |      |   |
|   |      |   |
|   |      |   |
|   |      |   |
|   |      |   |
|   |      |   |
|   |      |   |
|   |      |   |
|   |      | _ |
|   |      |   |
|   |      |   |
|   |      |   |
| - |      |   |
|   |      |   |
|   |      |   |
|   | <br> |   |
|   |      |   |
|   |      |   |
|   |      |   |
|   |      |   |
|   |      |   |
|   |      |   |
|   |      |   |
|   |      |   |
|   |      |   |
|   |      |   |
|   |      |   |
|   |      |   |
|   |      |   |
|   |      |   |
|   |      |   |
|   |      |   |
|   |      |   |
|   |      |   |
|   |      |   |
|   |      |   |
|   |      |   |
|   |      |   |
|   |      |   |
|   |      |   |
| - |      |   |
|   |      |   |
|   |      |   |
|   |      |   |
|   |      |   |
|   |      |   |
|   |      |   |
|   |      |   |
|   |      |   |
|   |      |   |
|   |      |   |
|   |      |   |
|   |      |   |
|   |      |   |
|   |      |   |
|   |      |   |
|   |      |   |
|   |      |   |
|   |      |   |
|   |      |   |
|   |      |   |
|   |      |   |
|   |      |   |
|   |      |   |
|   |      |   |
|   |      |   |
|   |      |   |
|   |      |   |
|   |      |   |
|   |      |   |
|   |      |   |
|   |      |   |

- 68 -

Configuring SATA Hard Drive(s)

# **Chapter 4** Drivers Installation

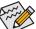

- Before installing the drivers, first install the operating system. (The following instructions use Windows 8 as the example operating system.)
- After installing the operating system, insert the motherboard driver disk into your optical drive.
   Click on the message "Tap to choose what happens with this disc" on the top-right corner of the screen and select "Run Run.exe." (Or go to My Computer, double-click the optical drive and execute the Run.exe program.)

# 4-1 Installing Chipset Drivers

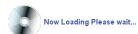

After inserting the driver disk, "Xpress Install" will automatically scan your system and then list all the drivers that are recommended to install. You can click the **Install All** button and "Xpress Install" will install all the recommended drivers. Or click **Install Single** Items to manually select the drivers you wish to install.

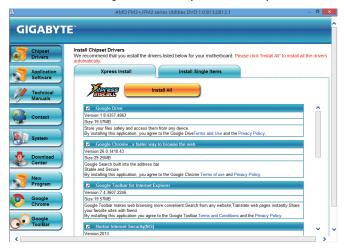

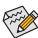

- Please ignore the popup dialog box(es) (e.g. the Found New Hardware Wizard) displayed when "Xpress Install" is installing the drivers. Failure to do so may affect the driver installation.
- Some device drivers will restart your system automatically during the driver installation. After the system restart, "Xpress Install" will continue to install other drivers.
- After "Xpress Install" installs all of the drivers, a dialog box will appear asking whether to install
  new GIGABYTE utilities. Click Yes to automatically install the utilities. Or click No if you want to
  manually select the utilities to install on the Application Software page later.
- For USB 2.0 driver support under the Windows XP operating system, please install the Windows XP Service Pack 1 or later. After installing the SP1 (or later), if a question mark still exists in Universal Serial Bus Controller in Device Manager, please remove the question mark (by right-clicking your mouse and select Uninstall) and restart the system. (The system will then autodetect and install the USB 2.0 driver.)

# 4-2 Application Software

This page displays all the utilities and applications that GIGABYTE develops and some free software. You can click the **Install** button on the right of an item to install it.

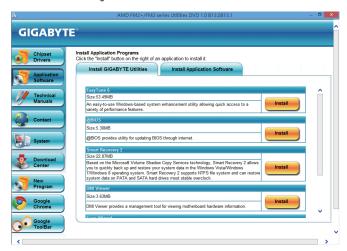

# 4-3 Technical Manuals

This page provides the content descriptions for this driver disk.

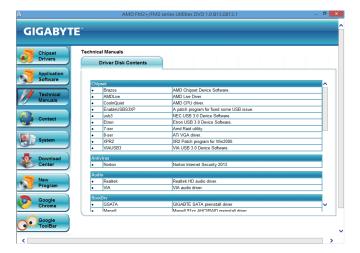

# 4-4 Contact

For the detailed contact information of the GIGABYTE Taiwan headquarter or worldwide branch offices, click the URL on this page to link to the GIGABYTE website.

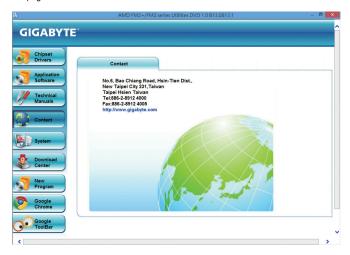

# 4-5 System

This page provides the basic system information.

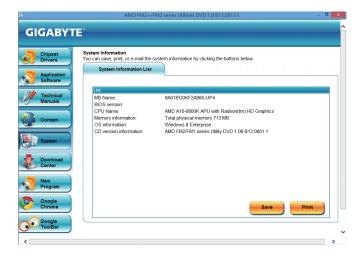

# 4-6 Download Center

To update the BIOS, drivers, or applications, click the **Download Center** button to link to the GIGABYTE website. The latest version of the BIOS, drivers, or applications will be displayed.

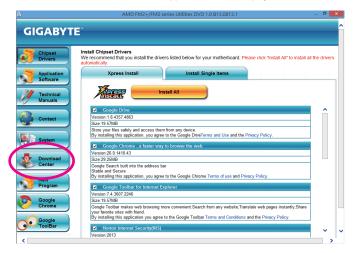

# **Chapter 5** Unique Features

# 5-1 BIOS Update Utilities

GIGABYTE motherboards provide two unique BIOS update tools, Q-Flash™ and @BIOS™. GIGABYTE Q-Flash and @BIOS are easy-to-use and allow you to update the BIOS without the need to enter MS-DOS mode. Additionally, this motherboard features the DualBIOS™ design, which enhances protection for the safety and stability of your computer by adding one more physical BIOS chip.

#### What is DualBIOS™?

Motherboards that support DualBIOS have two BIOS onboard, a main BIOS and a backup BIOS. Normally, the system works on the main BIOS. However, if the main BIOS is corrupted or damaged, the backup BIOS will take over on the next system boot and copy the BIOS file to the main BIOS to ensure normal system operation. For the sake of system safety, users cannot update the backup BIOS manually.

#### What is Q-Flash™?

With Q-Flash you can update the system BIOS without having to enter operating systems like MS-DOS or Window first. Embedded in the BIOS, the Q-Flash tool frees you from the hassles of going through complicated BIOS flashing process.

#### What is @BIOS™?

@BIOS allows you to update the system BIOS while in the Windows environment. @BIOS will download the latest BIOS file from the nearest @BIOS server site and update the BIOS.

### 5-1-1 Updating the BIOS with the Q-Flash Utility

### A. Before You Begin

- From GIGABYTE's website, download the latest compressed BIOS update file that matches your motherboard model.
- Extract the file and save the new BIOS file (e.g. 2A88XUP4.F1) to your USB flash drive, or hard drive. Note: The USB flash drive or hard drive must use FAT32/16/12 file system.
- 3. Restart the system. During the POST, press the <End> key to enter Q-Flash. Note: You can access Q-Flash by either pressing the <End> key during the POST or pressing the <F8> key in BIOS Setup. However, if the BIOS update file is saved to a hard drive in RAID/AHCI mode or a hard drive attached to an independent SATA controller, use the <End> key during the POST to access Q-Flash.

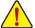

Because BIOS flashing is potentially risky, please do it with caution. Inadequate BIOS flashing may result in system malfunction.

### B. Updating the BIOS

In the main menu of Q-Flash, use the keyboard or mouse to select an item to execute. When updating the BIOS, choose the location where the BIOS file is saved. The following procedure assumes that you save the BIOS file to a USB flash drive.

#### Step 1:

 Insert the USB flash drive containing the BIOS file into the computer. In the main menu of Q-Flash, select Update BIOS From Drive.

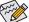

- . The Save Main BIOS to Drive option allows you to save the current BIOS file.
- Q-Flash only supports USB flash drive or hard drives using FAT32/16/12 file system.
- If the BIOS update file is saved to a hard drive in RAID/AHCI mode or a hard drive attached to an independent SATA controller, use the <End> key during the POST to access Q-Flash.
- 2. Select USB Flash Drive.

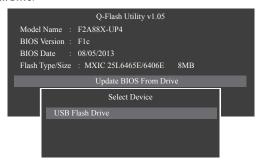

3. Select the BIOS update file.

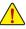

Make sure the BIOS update file matches your motherboard model.

#### Step 2:

The process of the system reading the BIOS file from the USB flash drive is displayed on the screen. When the message "Are you sure to update BIOS?" appears, select **Yes** to begin the BIOS update. The monitor will display the update process.

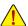

- Do not turn off or restart the system when the system is reading/updating the BIOS.
- . Do not remove the USB flash drive or hard drive when the system is updating the BIOS.

### Step 3:

When the update process is complete, select **Reboot** to reboot the system.

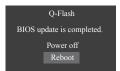

### Step 4:

During the POST, press <Delete> to enter BIOS Setup. Select Load Optimized Defaults on the Save & Exit screen and press <Enter> to load BIOS defaults. System will re-detect all peripheral devices after a BIOS update, so we recommend that you reload BIOS defaults.

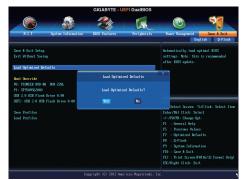

Select Yes to load BIOS defaults

### Step 5:

Select **Save & Exit Setup** and press <Enter>. And then select **Yes** to save settings to CMOS and exit BIOS Setup. The procedure is complete after the system restarts.

### 5-1-2 Updating the BIOS with the @BIOS Utility

#### A. Before You Begin

- In Windows, close all applications and TSR (Terminate and Stay Resident) programs. This helps prevent unexpected failures when performing a BIOS update.
- 2. During the BIOS update process, ensure the Internet connection is stable and do NOT interrupt the Internet connection (for example, avoid a power loss or switching off the Internet). Failure to do so may result in a corrupted BIOS or a system that is unable to start.
- 3. Do not use the G.O.M. (GIGABYTE Online Management) function when using @BIOS.
- 4. GIGABYTE product warranty does not cover any BIOS damage or system failure resulting from an inadequate BIOS flashing.

### B. Using @BIOS

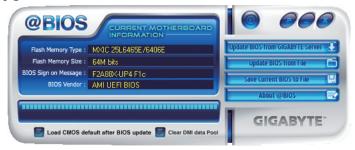

**Update BIOS from GIGABYTE Server Update the BIOS Using the Internet Update Function:** 

Click Update BIOS from GIGABYTE Server, select the @BIOS server site closest to your location and then download the BIOS file that matches your motherboard model. Follow the on-screen instructions to complete.

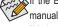

If the BIOS update file for your motherboard is not present on the @BIOS server site, please manually download the BIOS update file from GIGABYTE's website and follow the instructions in "Update the BIOS without Using the Internet Update Function" below.

- Update the BIOS without Using the Internet Update Function: Click Update BIOS from File, then select the location where you save the BIOS update file obtained from the Internet or through other source. Follow the on-screen instructions to complete.
- Save the Current BIOS File: Click Save Current BIOS to File to save the current BIOS file.
- Load BIOS Defaults after BIOS Update: Select the Load CMOS default after BIOS update check box and then the system will automatically load BIOS defaults after BIOS update and after the system restarts.

### C. After Updating the BIOS

Restart your system after updating the BIOS.

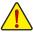

Make sure that the BIOS file to be flashed matches your motherboard model. Updating the BIOS with an incorrect BIOS file could cause your system not to boot.

# 5-2 EasyTune 6

GIGABYTE's EasyTune 6 is a simple and easy-to-use interface that allows users to fine-tune their system settings or do overclock/overvoltage in Windows environment. The user-friendly EasyTune 6 interface also includes tabbed pages for CPU and memory information, letting users read their system-related information without the need to install additional software.

### The EasyTune 6 Interface

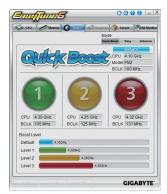

#### Tabs Information

| Tabs Informa | tion                                                                                                    |
|--------------|----------------------------------------------------------------------------------------------------|
| Tab          | Description                                                                                                    |
| CPU          | The <b>CPU</b> tab provides information on the installed CPU and motherboard.                                                                                                    |
| Memory       | The <b>Memory</b> tab provides information on the installed memory module(s). You can select memory module on a specific slot to see its information.                                                                                                    |
| (A) Tuner    | The <b>Tuner</b> tab allows you to change memory settings and voltages.                                                                                                    |
|              | <ul> <li>Quick Boost mode provides you with 3 levels of CPU frequency/base clock to choose to achieve desired system performance. After making changes in Quick Boost mode or clicking Default to restore to default values, be sure to restart your system for these changes to take effect.</li> </ul> |
|              | Easy mode provides information on CPU/memory.                                                                                                    |
|              | <ul> <li>Advanced mode allows you to individually change system clock settings and voltages settings<br/>using the sliders.</li> </ul>                                                                                                    |
|              | <ul> <li>Save allows you to save the current settings to a new profile (.txt file).</li> </ul>                                                                                                    |
|              | <ul> <li>Load allows you to load previous settings from a profile.</li> </ul>                                                                                                    |
|              | After making changes in Easy mode/Advanced mode, be sure to click Set for these changes to                                                                                                    |
|              | take effect or click <b>Default</b> to restore to default values.                                                                                                    |
| Graphics     | The <b>Graphics</b> tab allows you to change the core clock and memory clock for your AMD or NVIDIA graphics card.                                                                                                    |
| § Smart      | The <b>Smart</b> tab allows you to specify a Smart Fan mode. Smart Fan Advanced mode allows the fan speed to be changed linearly based on the temperature thresholds you set.                                                                                                    |
| HW Monitor   | The <b>HW Monitor</b> tab allows you to monitor hardware temperature, voltage and fan speed and set temperature/fan speed alarm. You can choose the alert sound from the buzzer or use your own sound                                                                                                    |

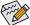

Available functions in EasyTune 6 may differ by motherboard model. Grayed-out area(s) indicates that the item is not configurable or the function is not supported.

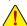

Incorrectly doing overclock/overvoltage may result in damage to the hardware components such as CPU, chipset, and memory and reduce the useful life of these components. Before you do the overclock/overvoltage, make sure that you fully know each function of EasyTune 6, or system instability or other unexpected results may occur.

# 5-3 Smart Recovery 2

Smart Recovery 2 allows you to back up a partition as an image file every hour. You can use these images to restore your system or files when needed.

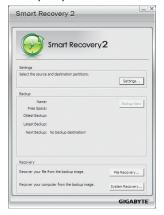

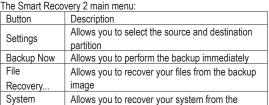

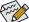

Recovery.

- Supported operating systems: Windows 8, 7 and Vista.
- · Smart Recovery 2 only supports NTFS file system.

backup image

- You need to select the destination partition in Settings the first time you use Smart Recovery 2.
- The Backup Now button will be available only after you log in Windows for ten minutes.

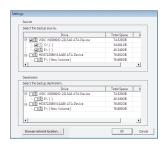

#### Creating a backup:

Click the **Settings** button on the main menu. In the **Settings** dialog box, select the source partition and destination partition and click **OK**. The initial backup will start after 10 minutes and regular backup will be performed hourly. Note: By default, all partitions on the system drive are selected as the backup source. The backup destination cannot be on the same partition as the backup source.

### Saving the the backup to a network location:

If you want to save the backup to a network location, select **Browse network location**. Make sure your computer and the computer where you want to save the backup are in the same domain. Choose the network location where you want to store the backup and enter the user name and password. Follow the on-screen instructions to complete.

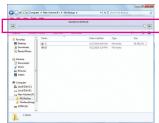

#### Recovering a file:

Click the **File Recovery** button on the main menu. Use the time slider on the top of the popped out window to select a previous backup time. The right pane will display the backed-up partitions in the backup destination (in the **My Backup** folder). Browse to the file you want and copy it.

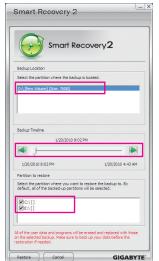

# Recovering your system with Smart Recovery 2 (Windows 8/7 only): Steps:

- 1. Click the File Recovery button on the main menu.
- 2. Select the location where your backup is saved.
- 3. Use the time slider to select a time point.
- Select a partition backup created on the selected time point and click Restore.
- Confirm whether to restart your system to proceed with the restore immediately or later. Once you respond "Yes" the system will restart to the Windows recovery environment. Follow the onscreen instructions to restore your system.

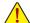

All of your files and programs will be deleted and replaced with those on the selected backup. If needed, be sure to make a copy of your data before the restore.

For further instructions, refer to the Help file of Smart Recovery 2.

| Unique Features | - 80 - |  |
|-----------------|--------|--|

# Chapter 6 Appendix

# 6-1 Configuring Audio Input and Output

### 6-1-1 Configuring 2/4/5.1/7.1-Channel Audio

The motherboard provides six audio jacks on the back panel which support 2/4/5.1/7.1-channel (Note) audio. The picture to the right shows the default audio jack assignments.

The integrated HD (High Definition) audio provides jack retasking capability that allows the user to change the function for each jack through the audio driver. (Supported functions for each jack may vary based on hardware specification.)

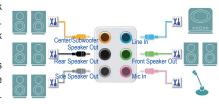

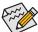

- To install a microphone, connect your microphone to the Mic in jack and manually configure the jack for microphone functionality.
- Audio signals will be present on both of the front and back panel audio connections simultaneously.
   If you want to mute the back panel audio (only supported when using an HD front panel audio module), refer to instructions on the next page.

#### High Definition Audio (HD Audio)

HD Audio includes multiple high quality digital-to-analog converters (DACs). HD Audio features multistreaming capabilities that allow multiple audio streams (in and out) to be simultaneously processed. For example, users can listen to MP3 music, have an Internet chat, make a telephone call over the Internet, and etc. all at the same time.

### A. Configuring Speakers

(The following instructions use Windows 8 as the example operating system.)

#### Step 1:

After installing the audio driver, restart your computer. Then switch to Windows desktop mode. The HD Audio Manager icon will appear in the notification area. Double-click the icon to access the HD Audio Manager.

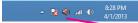

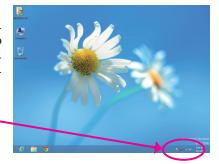

(Note) 2/4/5.1/7.1-Channel Audio Configurations:

Refer to the following for multi-channel speaker configurations.

- · 2-channel audio: Headphone or Line out.
- · 4-channel audio: Front speaker out and Rear speaker out.
- 5.1-channel audio: Front speaker out, Rear speaker out, and Center/Subwoofer speaker out.
- 7.1-channel audio: Front speaker out, Rear speaker out, Center/Subwoofer speaker out, and Side speaker out.

#### Step 2:

Connect an audio device to an audio jack. The **The current** connected device is dialog box appears. Select the device according to the type of device you connect. Then click **OK**.

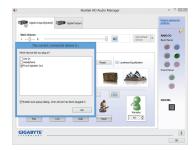

### Step 3:

On the Speaker screen, click the Speaker Configuration tab. In the Speaker Configuration list, select Stereo, Quadraphonic, 5.1 Speaker, or 7.1 Speaker according to the type of speaker configuration you wish to set up. Then the speaker setup is completed.

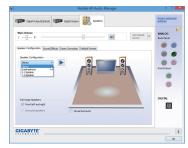

### **B. Configuring Sound Effect**

You may configure an audio environment on the Sound Effects tab.

### C. Activating an AC'97 Front Panel Audio Module

If your chassis provides an AC'97 front panel audio module, to activate the AC'97 functionality, click the tool icon on the **Speaker Configuration** tab. On the **Connector Settings** dialog box, select the **Disable front panel jack detection** check box. Click **OK** to complete.

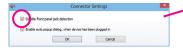

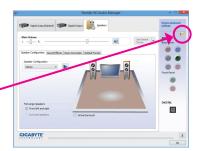

### D. Muting the Back Panel Audio (For HD Audio Only)

Click **Device advanced settings** on the top right corner on the **Speaker Configuration** tab to open the **Device advanced settings** dialog box. Select the **Mute the rear output device**, when a front headphone plugged in check box. Click **OK** to complete.

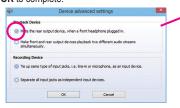

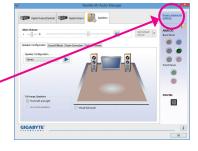

### 6-1-2 Configuring S/PDIF Out

The S/PDIF Out jack can transmit audio signals to an external decoder for decoding to get the best audio quality.

### 1. Connecting a S/PDIF Out Cable:

Connect a S/PDIF optical cable to the corresponding S/PDIF out connector as shown below and an external decoder for transmitting the S/PDIF digital audio signals.

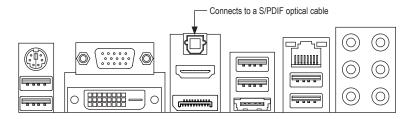

### 2. Configuring S/PDIF Out:

On the **Digital Output(Optical)** screen (Note), click the **Default Format** tab and then select the sample rate and bit depth. Click **OK** to complete.

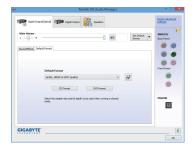

(Note) Enter the Digital Output(Optical) screen to configure further settings if you use the S/PDIF Out connector(s) on the back panel for digital audio output or enter the Digital Output screen if you use the internal S/PDIF Out connector (SPDIF\_O) for digital audio output.

### 6-1-3 Configuring Microphone Recording

#### Step 1:

After installing the audio driver, the HD Audio Manager icon will appear in the notification area. Double-click the icon to access the HD Audio Manager.

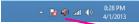

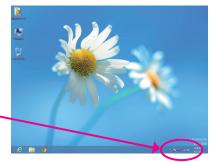

#### Step 2:

Connect your microphone to the Mic in jack (pink) on the back panel or the Mic in jack (pink) on the front panel. Then configure the jack for microphone functionality. Note: The microphone functions on the front panel and back panel cannot be used at the same time.

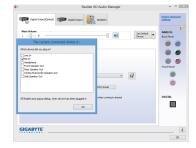

#### Step 3:

Go to the **Microphone** screen. Do not mute the recording volume, or you'll not be able to record the sound. To hear the sound being recorded during the recording process, do not mute the playback volume. It is recommended that you set the volumes at a middle level.

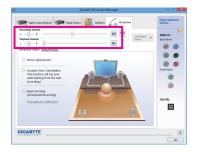

#### Step 4:

To raise the recording and playback volume for the microphone, click the **Microphone Boost** icon when the right of the **Recording Volume** slider and set the Microphone Boost level.

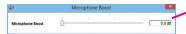

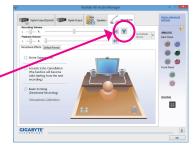

### Step 5:

To open the **Sounder Recorder**, move the mouse cursor to the bottom left corner of the screen, click the Start icon to switch to the **Start** screen (or press the Windows button on the keyboard). Right-click on the screen and click the **All apps** icon on the bottom right corner of the screen to access the **Apps** screen.

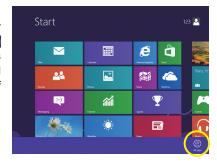

### Step 6:

On this screen, click Sound Recorder for audio recording.

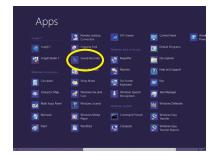

### \* Enabling Stereo Mix

If the HD Audio Manager does not display the recording device you wish to use, refer to the steps below. The following steps explain how to enable Stereo Mix (which may be needed when you want to record sound from your computer).

### Step 1:

Locate the icon in the notification area and right-click on this icon. Select **Recording Devices**.

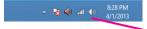

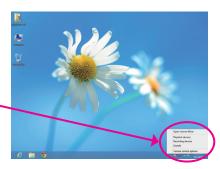

### Step 2:

On the **Recording** tab, right-click on an empty space and select **Show Disabled Devices**.

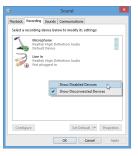

### Step 3:

When the **Stereo Mix** item appears, right-click on this item and select **Enable**. Then set it as the default device.

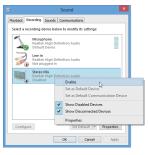

### Step 4:

Now you can access the HD Audio Manager to configure Stereo Mix and use Sound Recorder to record the sound.

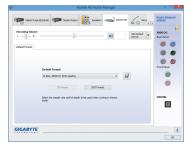

### 6-1-4 Using the Sound Recorder

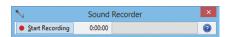

### A. Recording Sound

- 1. Make sure you have connected the sound input device (e.g. microphone) to the computer.
- 2. To record the audio, click the Start Recording button Start Recording.
- 3. To stop recording audio, click the Stop Recording button <a>Stop Recording</a> button</a>

Be sure to save the recorded audio file upon completion.

### B. Playing the Recorded Sound

You can play your recording in a digital media player program that supports your audio file format.

# 6-2 Troubleshooting

### 6-2-1 Frequently Asked Questions

To read more FAQs for your motherboard, please go to the **Support & Downloads\FAQ** page on GIGABYTE's website.

- Q: Why is the light of my keyboard/optical mouse still on after the computer shuts down?
- A: Some motherboards provide a small amount of standby power after the computer shuts down and that's why the light is still on.
- Q: How do I clear the CMOS values?
- A: For motherboards that have a Clear CMOS button, press this button to clear the CMOS values (before doing this, please turn off the computer and unplug the power cord). For motherboards that have a Clear CMOS jumper, refer to the instructions in Chapter 1 to short the jumper to clear the CMOS values. If your board doesn't have this jumper/button, refer to the instructions on the motherboard battery in Chapter 1. You can temporarily remove the battery from the battery holder to stop supplying power to the CMOS, which will clear the CMOS values after about one minute.
- Q: Why do I still get a weak sound even though I have turned my speaker to the maximum volume?
- A: Make sure your speaker is equipped with an internal amplifier. If not, try a speaker with power/amplifier.
- Q: Why cannot I install the onboard HD audio driver successfully? (For Windows XP only)
- A: Step 1: First, make sure Service Pack 1 or Service Pack 2 has been installed (check in My Computer > Properties > General > System). If not, please update it from Microsoft's website. Then make sure the Microsoft UAA Bus Driver for High Definition Audio has been installed successfully (check in My Computer > Properties > Hardware > Device Manager > System Devices).
  - Step 2: Check if Audio Device on High Definition Audio Bus or Unknown device is present in Device Manager or Sound, video, and game controllers. If yes, please disable this device. (If not, skip this step.)
  - Step 3: Then go back to My Computer > Properties > Hardware > Device Manager > System devices and rightclick on Microsoft UAA Bus Driver for High Definition Audio and select Disable and Uninstall.
  - Step 4: In **Device Manager**, right-click on the computer name and select **Scan for hardware changes**. When the **Add New Hardware Wizard** appears, click **Cancel**. Then install the onboard HD audio driver from the motherboard driver disk or download the audio driver from GIGABYTE's website to install.

For more details, go to the Support & Downloads\FAQ page on our website and search for "onboard HD audio driver."

### 6-2-2 Troubleshooting Procedure

If you encounter any troubles during system startup, follow the troubleshooting procedure below to solve the problem.

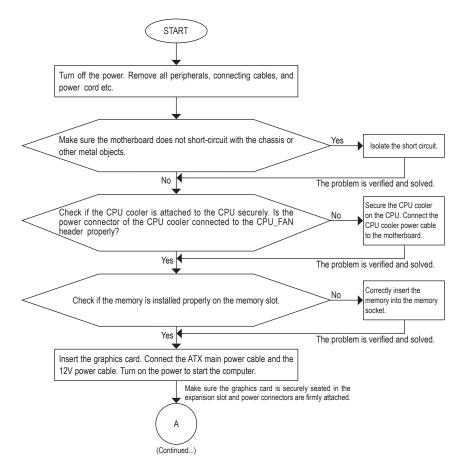

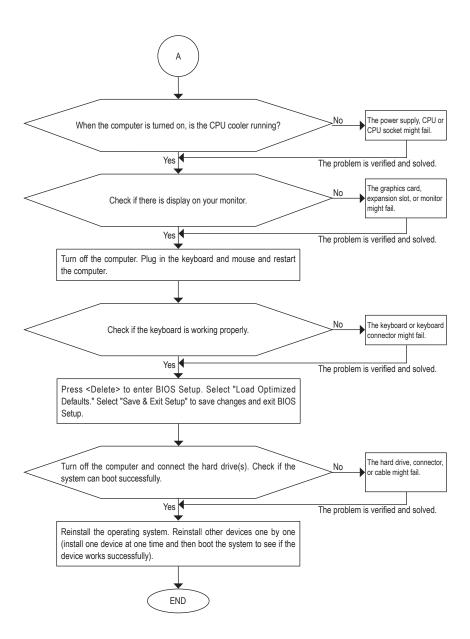

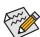

If the procedure above is unable to solve your problem, contact the place of purchase or local dealer for help. Or go to the **Support & Downloads\Technical Support** page to submit your question. Our customer service staff will reply you as soon as possible.

# 6-3 Debug LED Codes

# Regular Boot

| Code  | Description                                             |
|-------|---------------------------------------------------------|
| 10    | PEI Core is started.                                    |
| 11    | Pre-memory CPU initialization is started.               |
| 12~14 | Reserved.                                               |
| 15    | Pre-memory North-Bridge initialization is started.      |
| 16~18 | Reserved.                                               |
| 19    | Pre-memory South-Bridge initialization is started.      |
| 1A~2A | Reserved.                                               |
| 2B~2F | Memory initialization.                                  |
| 31    | Memory installed.                                       |
| 32~36 | CPU PEI initialization.                                 |
| 37~3A | IOH PEI initialization.                                 |
| 3B~3E | PCH PEI initialization.                                 |
| 3F~4F | Reserved.                                               |
| 60    | DXE Core is started.                                    |
| 61    | NVRAM initialization.                                   |
| 62    | Installation of the PCH runtime services.               |
| 63~67 | CPU DXE initialization is started.                      |
| 68    | PCI host bridge initialization is started.              |
| 69    | IOH DXE initialization.                                 |
| 6A    | IOH SMM initialization.                                 |
| 6B~6F | Reserved.                                               |
| 70    | PCH DXE initialization.                                 |
| 71    | PCH SMM initialization.                                 |
| 72    | PCH devices initialization.                             |
| 73~77 | PCH DXE initialization (PCH module specific).           |
| 78    | ACPI Core initialization.                               |
| 79    | CSM initialization is started.                          |
| 7A~7F | Reserved for AMI use.                                   |
| 80~8F | Reserved for OEM use (OEM DXE initialization codes).    |
| 90    | Phase transfer to BDS (Boot Device Selection) from DXE. |
| 91    | Issue event to connect drivers.                         |

| Code  | Description                                                               |
|-------|---------------------------------------------------------------------------|
| 92    | PCI Bus initialization is started.                                        |
| 93    | PCI Bus hot plug initialization.                                          |
| 94    | PCI Bus enumeration for detecting how many resources are requested.       |
| 95    | Check PCI device requested resources.                                     |
| 96    | Assign PCI device resources.                                              |
| 97    | Console Output devices connect (ex. Monitor is lighted).                  |
| 98    | Console input devices connect (ex. PS2/USB keyboard/mouse are activated). |
| 99    | Super IO initialization.                                                  |
| 9A    | USB initialization is started.                                            |
| 9B    | Issue reset during USB initialization process.                            |
| 9C    | Detect and install all currently connected USB devices.                   |
| 9D    | Activated all currently connected USB devices.                            |
| 9E~9F | Reserved.                                                                 |
| A0    | IDE initialization is started.                                            |
| A1    | Issue reset during IDE initialization process.                            |
| A2    | Detect and install all currently connected IDE devices.                   |
| A3    | Activated all currently connected IDE devices.                            |
| A4    | SCSI initialization is started.                                           |
| A5    | Issue reset during SCSI initialization process.                           |
| A6    | Detect and install all currently connected SCSI devices.                  |
| A7    | Activated all currently connected SCSI devices.                           |
| A8    | Verify password if needed.                                                |
| A9    | BIOS Setup is started.                                                    |
| AA    | Reserved.                                                                 |
| AB    | Wait user command in BIOS Setup.                                          |
| AC    | Reserved.                                                                 |
| AD    | Issue Ready To Boot event for OS Boot.                                    |
| AE    | Boot to Legacy OS.                                                        |
| AF    | Exit Boot Services.                                                       |
| В0    | Runtime AP installation begins.                                           |
| B1    | Runtime AP installation ends.                                             |
| B2    | Legacy Option ROM initialization.                                         |
| B3    | System reset if needed.                                                   |

| Code  | Description                 |
|-------|-----------------------------|
| B4    | USB device hot plug-in.     |
| B5    | PCI device hot plug.        |
| B6    | Clean-up of NVRAM.          |
| B7    | Reconfigure NVRAM settings. |
| B8~BF | Reserved.                   |
| C0~CF | Reserved.                   |

### S3 Resume

| Code | Description                                |
|------|--------------------------------------------|
| E0   | S3 Resume is stared (called from DXE IPL). |
| E1   | Fill boot script data for S3 resume.       |
| E2   | Initializes VGA for S3 resume.             |
| E3   | OS S3 wake vector call.                    |

# Recovery

| <b>-</b> |                                                                           |
|----------|---------------------------------------------------------------------------|
| Code     | Description                                                               |
| F0       | Recovery mode will be triggered due to invaild firmware volume detection. |
| F1       | Recovery mode will be triggered by user decision.                         |
| F2       | Recovery is started.                                                      |
| F3       | Recovery firmware image is found.                                         |
| F4       | Recovery firmware image is loaded.                                        |
| F5~F7    | Reserved for future AMI progress codes.                                   |

## Error

| Code  | Description                                                 |
|-------|-------------------------------------------------------------|
| 50~55 | Memory initialization error occurs.                         |
| 56    | Invalid CPU type or speed.                                  |
| 57    | CPU mismatch.                                               |
| 58    | CPU self test failed or possible CPU cache error.           |
| 59    | CPU micro-code is not found or micro-code update is failed. |
| 5A    | Internal CPU error.                                         |
| 5B    | Reset PPI is failed.                                        |
| 5C~5F | Reserved.                                                   |
| D0    | CPU initialization error.                                   |
| D1    | IOH initialization error.                                   |

| Code  | Description                                            |
|-------|--------------------------------------------------------|
| D2    | PCH initialization error.                              |
| D3    | Some of the Architectural Protocols are not available. |
| D4    | PCI resource allocation error. Out of Resources.       |
| D5    | No Space for Legacy Option ROM initialization.         |
| D6    | No Console Output Devices are found.                   |
| D7    | No Console Input Devices are found.                    |
| D8    | It is an invaild password.                             |
| D9~DA | Can't load Boot Option.                                |
| DB    | Flash update is failed.                                |
| DC    | Reset protocol is failed.                              |
| DE~DF | Reserved.                                              |
| E8    | S3 resume is failed.                                   |
| E9    | S3 Resume PPI is not found.                            |
| EA    | S3 Resume Boot Script is invaild.                      |
| EB    | S3 OS Wake call is failed.                             |
| EC~EF | Reserved.                                              |
| F8    | Recovery PPI is invaild.                               |
| F9    | Recovery capsule is not found.                         |
| FA    | Invalid recovery capsule.                              |
| FB~FF | Reserved.                                              |

## **Regulatory Statements**

### **Regulatory Notices**

This document must not be copied without our written permission, and the contents there of must not be imparted to a third party nor be used for any unauthorized purpose. Contravention will be prosecuted. We believe that the information contained herein was accurate in all respects at the time of printing. GIGABYTE cannot, however, assume any responsibility for errors or omissions in this text. Also note that the information in this document is subject to change without notice and should not be construed as a commitment by GIGABYTE.

#### Our Commitment to Preserving the Environment

In addition to high-efficiency performance, all GIGABYTE motherboards fulfill European Union regulations for RoHS (Restriction of Certain Hazardous Substances in Electrical and Electronic Equipment) and WEEE (Waste Electrical and Electronic Equipment) environmental directives, as well as most major worldwide safety requirements. To prevent releases of harmful substances into the environment and to maximize the use of our natural resources, GIGABYTE provides the following information on how you can responsibly recycle or reuse most of the materials in your "end of life" product.

### Restriction of Hazardous Substances (RoHS) Directive Statement

GIGABYTE products have not intended to add and safe from hazardous substances (Cd, Pb, Hg, Cr+6, PBDE and PBB). The parts and components have been carefully selected to meet RoHS requirement. Moreover, we at GIGABYTE are continuing our efforts to develop products that do not use internationally banned toxic chemicals.

### Waste Electrical & Electronic Equipment (WEEE) Directive Statement

GIGABYTE will fulfill the national laws as interpreted from the 2002/96/EC WEEE (Waste Electrical and Electronic Equipment) directive. The WEEE Directive specifies the treatment, collection, recycling and disposal of electric and electronic devices and their components. Under the Directive, used equipment must be marked, collected separately, and disposed of properly.

### **WEEE Symbol Statement**

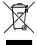

The symbol shown below is on the product or on its packaging, which indicates that this product must not be disposed of with other waste. Instead, the device should be taken to the waste collection centers for activation of the treatment, collection, recycling and disposal procedure. The separate collection and recycling of your waste equipment at the time of disposal will help to conserve natural resources and ensure that it is recycled in a manner that protects human health and the environment.

For more information about where you can drop off your waste equipment for recycling, please contact your local government office, your household waste disposal service or where you purchased the product for details of environmentally safe recycling.

- When your electrical or electronic equipment is no longer useful to you, "take it back" to your local or regional
  waste collection administration for recycling.
- If you need further assistance in recycling, reusing in your "end of life" product, you may contact us at the Customer Care number listed in your product's user's manual and we will be glad to help you with your effort.

Finally, we suggest that you practice other environmentally friendly actions by understanding and using the energy-saving features of this product (where applicable), recycling the inner and outer packaging (including shipping containers) this product was delivered in, and by disposing of or recycling used batteries properly. With your help, we can reduce the amount of natural resources needed to produce electrical and electronic equipment, minimize the use of landfills for the disposal of "end of life" products, and generally improve our quality of life by ensuring that potentially hazardous substances are not released into the environment and are disposed of properly.

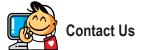

### • GIGA-BYTE TECHNOLOGY CO., LTD.

Address: No.6, Bao Chiang Road, Hsin-Tien Dist.,

New Taipei City 231, Taiwan TEL: +886-2-8912-4000

FAX: +886-2-8912-4005

Tech. and Non-Tech. Support (Sales/Marketing):

http://ggts.gigabyte.com.tw

WEB address (English): http://www.gigabyte.com WEB address (Chinese): http://www.gigabyte.tw

#### • G.B.T. INC. - U.S.A.

TEL: +1-626-854-9338

FAX: +1-626-854-9326

Tech. Support: http://ggts.gigabyte.com.tw Warranty Info: http://rma.gigabyte.us

Web address: http://www.gigabyte.us

#### . G.B.T. INC (USA) - Mexico

Tel: +1-626-854-9338 x 215 (Soporte de habla hispano)

FAX: +1-626-854-9326

Correo: soporte@gigabyte-usa.com
Tech. Support: http://rma.gigabyte.us
Web address: http://latam.giga-byte.com

### Giga-Byte SINGAPORE PTE. LTD. - Singapore

WEB address: http://www.gigabyte.sg

#### Thailand

WEB address: http://th.giga-byte.com

### Vietnam

WEB address: http://www.gigabyte.vn

#### NINGBO G.B.T. TECH. TRADING CO., LTD. - China

WEB address: http://www.gigabyte.cn

#### Shanghai

TEL: +86-21-63400912 FAX: +86-21-63400682

#### Beijing

TEL: +86-10-62102838 FAX: +86-10-62102848

#### Wuhan

TEL: +86-27-87685981 FAX: +86-27-87579461

#### GuangZhou

TEL: +86-20-87540700 FAX: +86-20-87544306

#### Chengdu

TEL: +86-28-85483135 FAX: +86-28-85256822

#### Xian

TEL: +86-29-85531943 FAX: +86-29-85510930

#### Shenyang

TEL: +86-24-83992342 FAX: +86-24-83992102

#### GIGABYTE TECHNOLOGY (INDIA) LIMITED - India

WEB address: http://www.gigabyte.in

#### Saudi Arabia

WEB address : http://www.gigabyte.com.sa

### Gigabyte Technology Pty. Ltd. - Australia

WEB address : http://www.gigabyte.com.au

#### G.B.T. TECHNOLOGY TRADING GMBH - Germany

WEB address : http://www.gigabyte.de

#### G.B.T. TECH. CO., LTD. - U.K.

WEB address : http://www.giga-byte.co.uk

#### Giga-Byte Technology B.V. - The Netherlands

WEB address : http://www.giga-byte.nl

#### GIGABYTE TECHNOLOGY FRANCE - France

WEB address: http://www.gigabyte.fr

### Sweden

WEB address : http://www.gigabyte.se

#### Italy

WEB address: http://www.giga-byte.it

#### Spain

WEB address: http://www.giga-byte.es

#### Greece

WEB address : http://www.gigabyte.com.gr

### Czech Republic

WEB address : http://www.gigabyte.cz

#### Hungary

WEB address: http://www.giga-byte.hu

### Turkey

WEB address : http://www.gigabyte.com.tr

#### Russia

WEB address: http://www.gigabyte.ru

#### Poland

WEB address : http://www.gigabyte.pl

#### Ukraine

WEB address: http://www.gigabyte.ua

#### Romania

WEB address: http://www.gigabyte.com.ro

#### Serbia

WEB address: http://www.gigabyte.co.rs

#### Kazakhstan

WEB address : http://www.gigabyte.kz

You may go to the GIGABYTE website, select your language in the language list on the top right corner of the website.

### GIGABYTE Global Service System

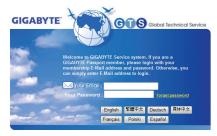

To submit a technical or non-technical (Sales/Marketing) question, please link to:

http://ggts.gigabyte.com.tw

Then select your language to enter the system.